## **ACCUMAN PR-500**

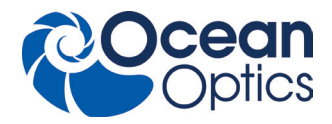

目录

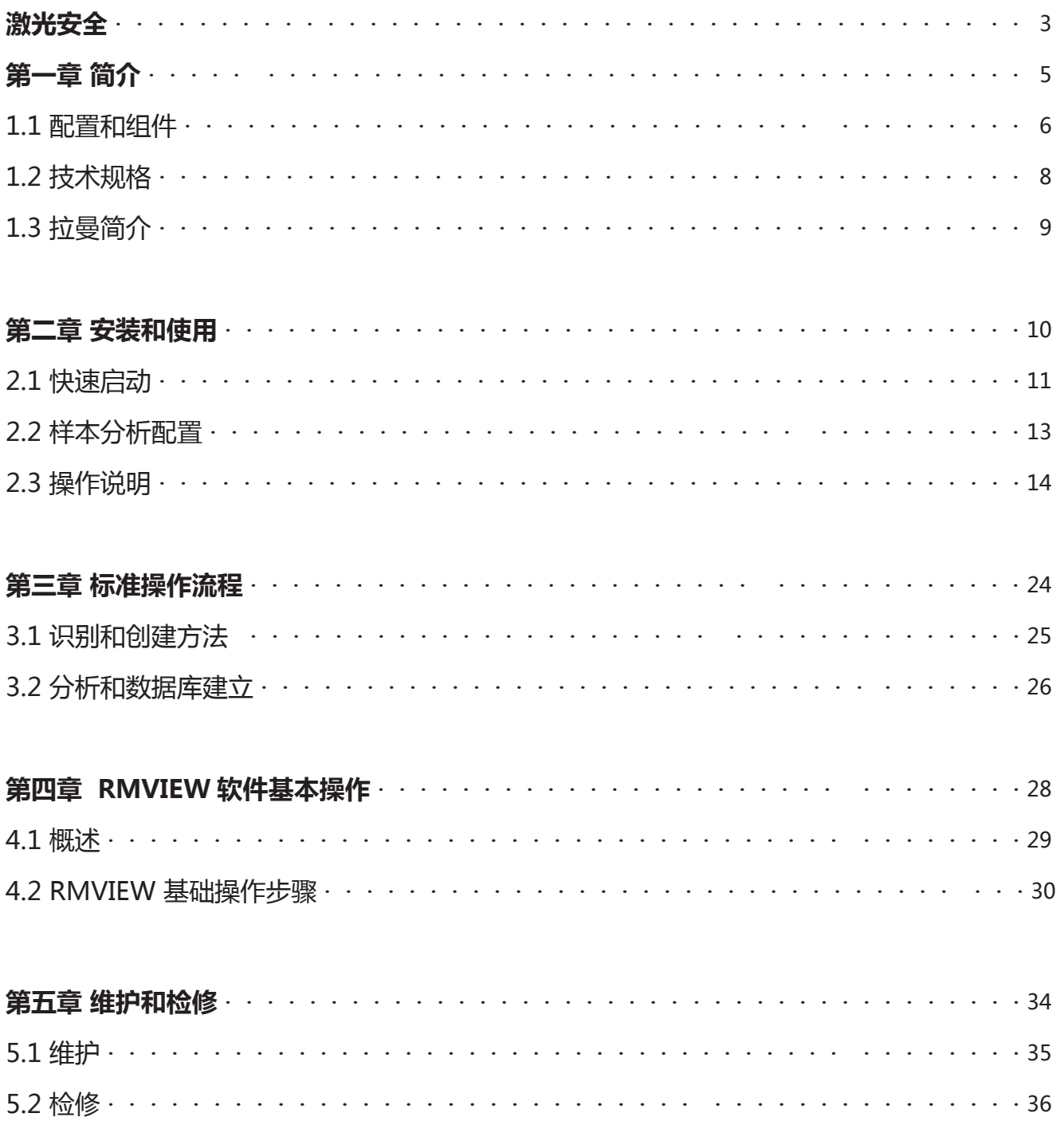

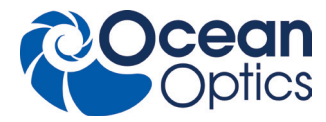

**激光安全**

**警告**

本设备仅供经过培训的人员使用。未按照本手册的规定使用、控制、设置或操作设备,可能会导致激光辐 射造成伤害。

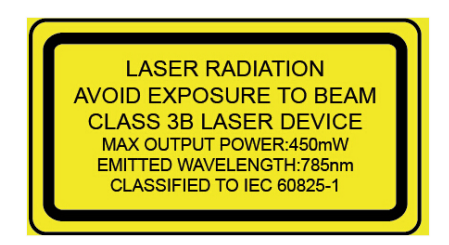

PR-500 拉曼光谱仪中激光器等级为 class IIIB。测量时, 近红外激光 (785nm) 发射最大功率可达 450mW。操作该设备人员必须接受过激光安全培训。

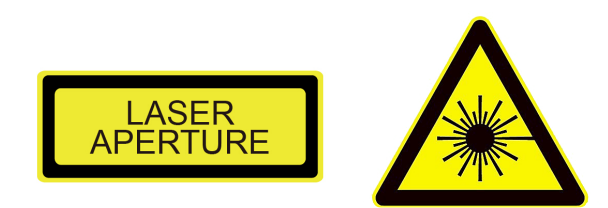

注意:激光发射位置处标有激光警示标识。。严禁用肉眼直视激光,并不得将激光指向任何人。PR-500 不得用于测量热敏感材料,包括"黑"火药、叠氮化银(silver azide)、火柴头、黑色塑料、乳胶涂料以及 硬纸板等,该类材料会吸收激光能量而自燃。

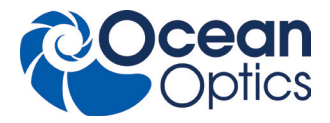

#### **标称光学伤害距离的计算**

肉眼直接暴露在 Class IIIB 激光束的标称光学伤害距离 (NOHD) 内, 肉眼会有灼伤危险。使用该设备时 严禁直视激光。PR-500(785nm)IEC-60825-1《激光产品的安全》(2007 年第二版)规定。

### **通用公式**

$$
N. O. H. D. = \frac{\sqrt{\frac{4*P}{\pi * M.P.E.}} - a}{\phi}
$$

N.O.H.D. =35 cm (14 inches.)

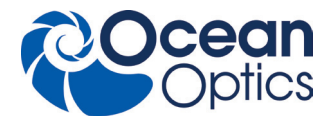

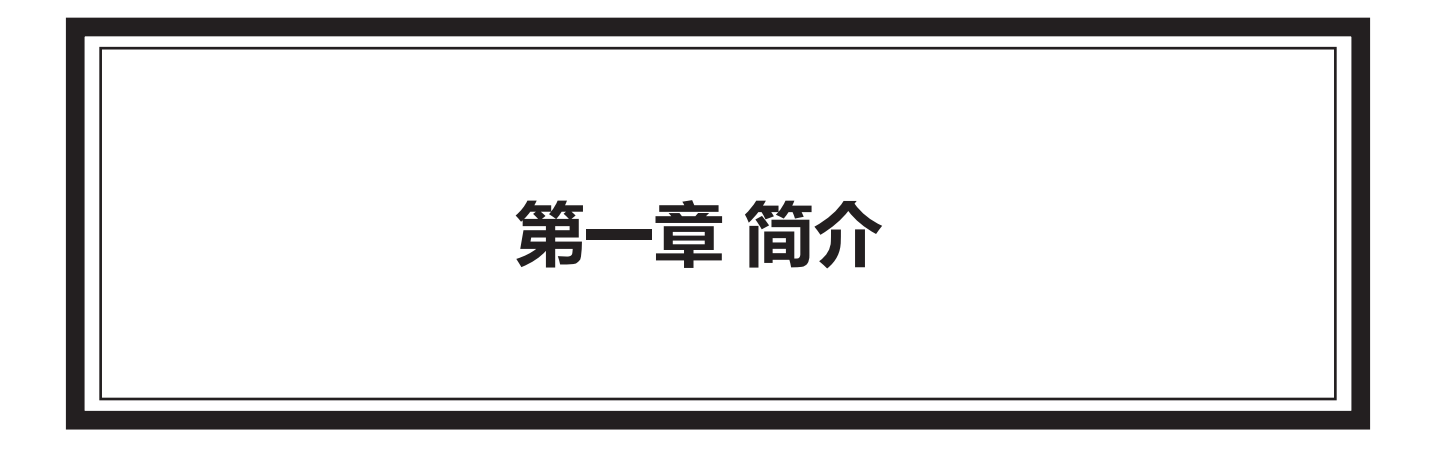

# 目录

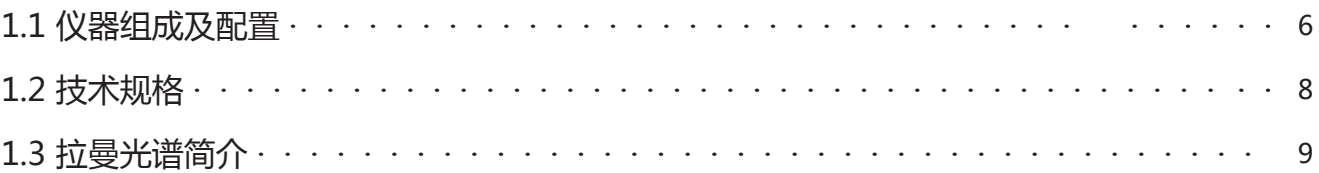

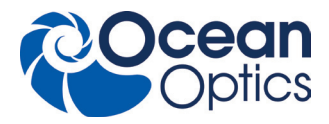

# **1.1 仪器组成及配置**

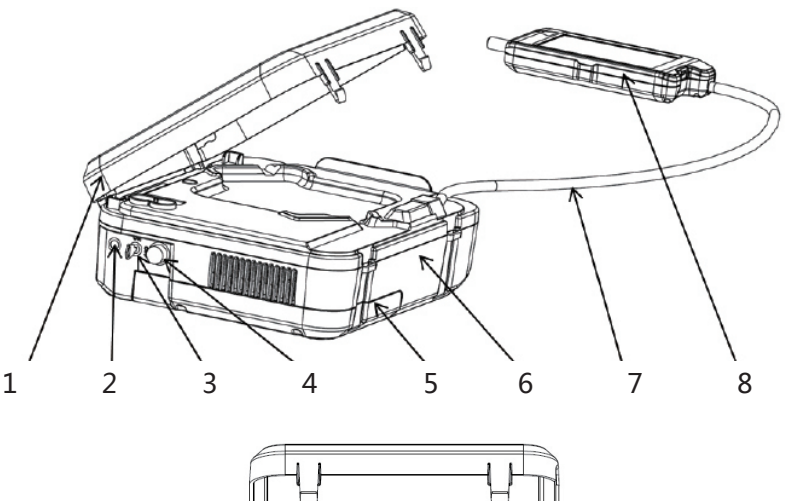

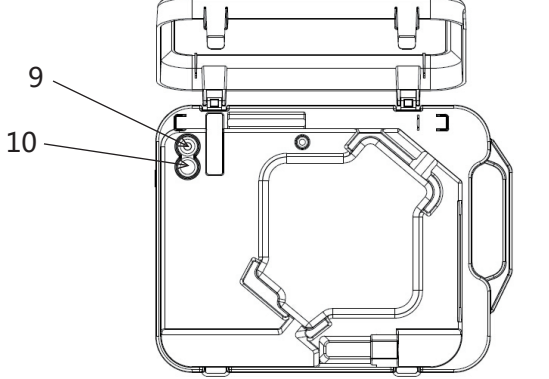

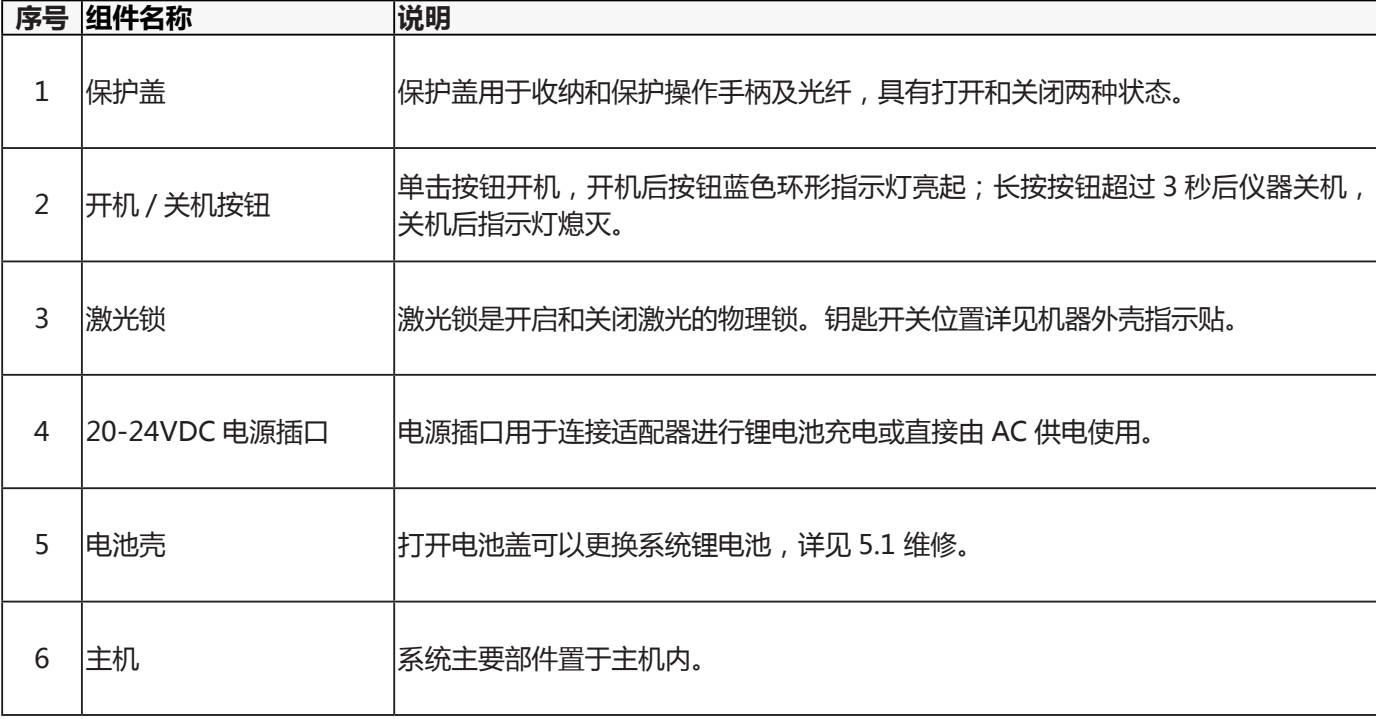

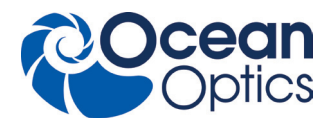

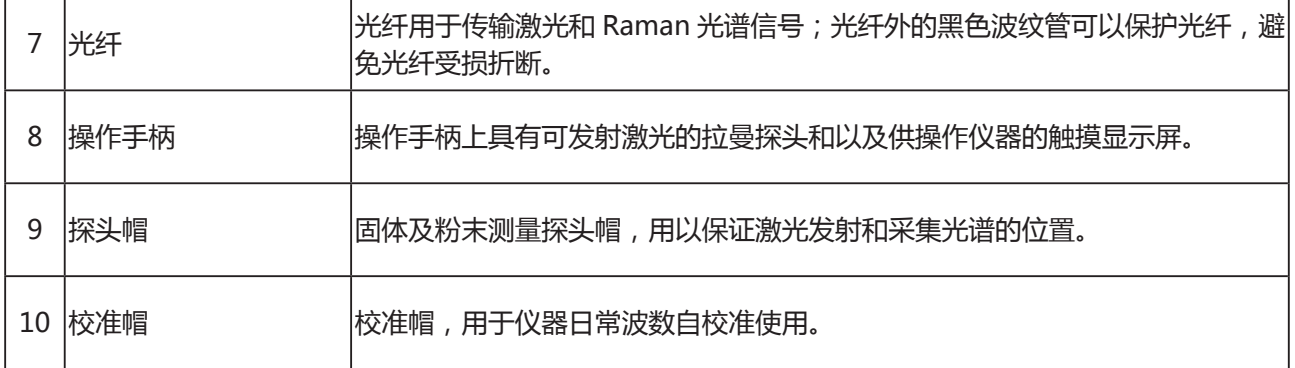

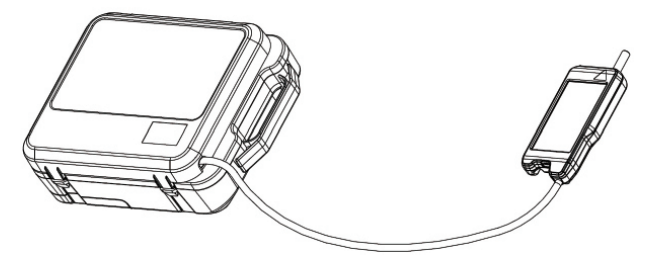

移动操作时,请盖上保护盖。

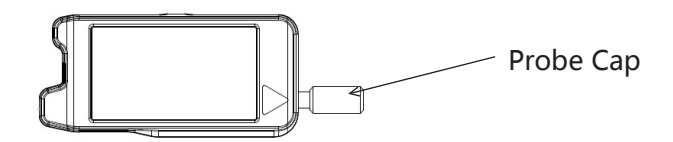

该图示意探头帽 / 校准帽与操作手柄的连接点。

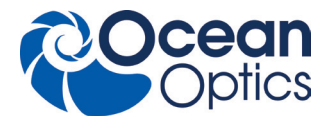

# **1.2 技术规格**

本产品符合 FDA 21 CFRPart 11 及 Part 1040.10。系统生命周期基于《良好自动化生产实践指南第五版》 (GAMP5)指导设计和开发。

# **光学参数**

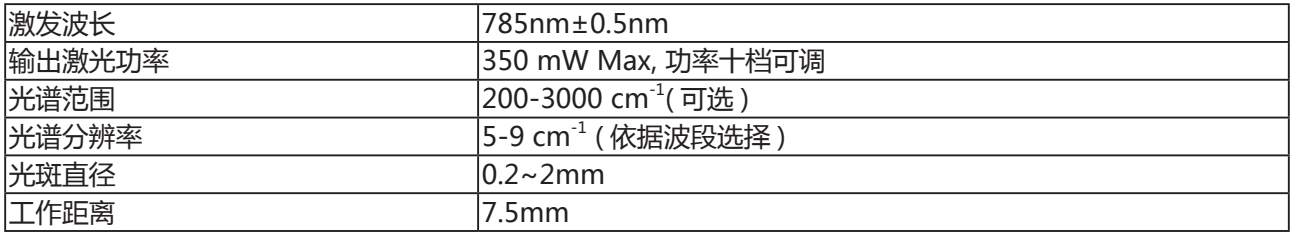

# **电学参数**

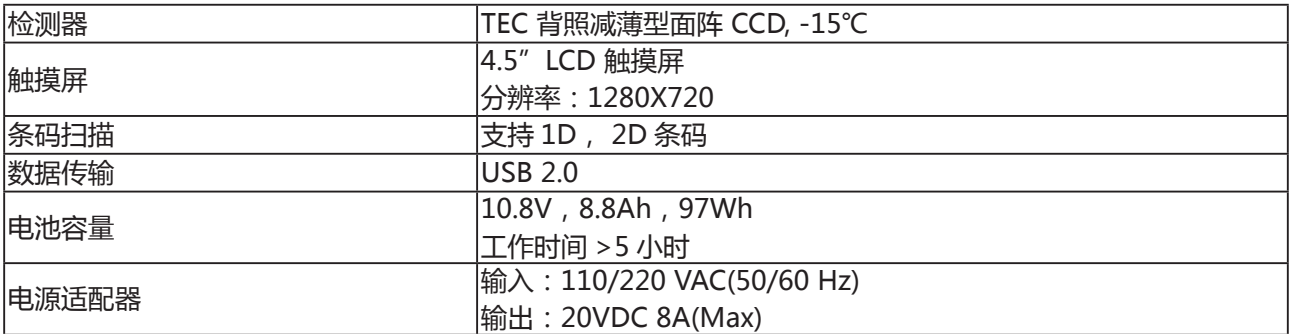

# **物理参数**

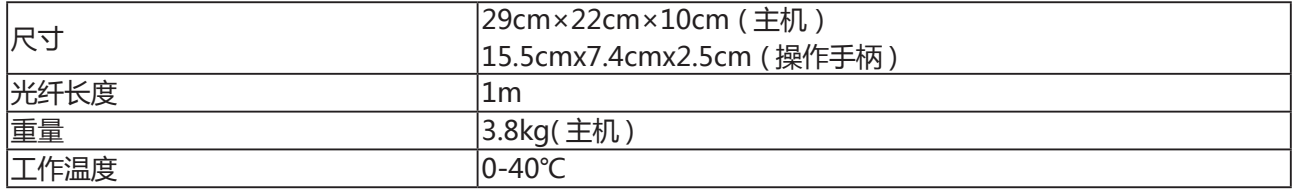

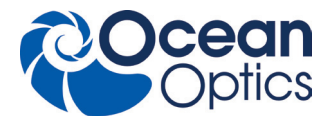

# **1.3 拉曼光谱简介**

拉曼光谱, 以印度科学家 C.V. 拉曼的名字命名, 是一项用于检测分子的振动模式、旋转模式和其他低频模 式的光谱技术。该项技术是单色光的非弹性散射或拉曼散射。其中,单色光通常包括可视光、近红外光或紫外 光系统中的分子振动、声子或其他激发作用于激光,从而造成激光光子能量增加或减少。通过这些能量的变化, 可得知系统中振动模式的情况。红外光吸收光谱也能得到类似信息,但两者所得数据结果是互补的。

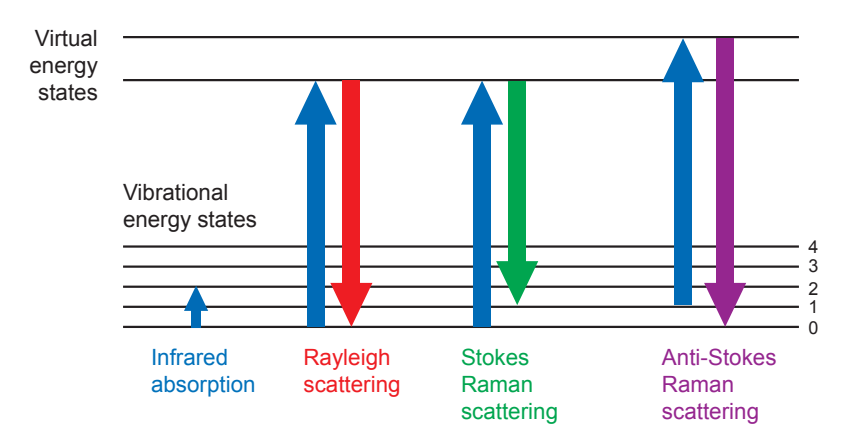

通常情况下,利用一束激光照射样品,照射点所折射的光被透镜收集,并送至分光仪进行分光。弹性瑞利 散射导致一部分光的波长接近激光波长,该部分会被分光过滤,而剩余的光将被到达光学探头。

通常,自发性的拉曼散射非常微弱。因此,对拉曼光谱学而言,很难将微弱的非弹性散射光与强度相对较 高的瑞利散射激光分开。历史上,拉曼光谱仪利用全息光栅和多个分光阶段,以达到高度分光。过去,光电倍 增管被应用于拉曼散射讯号的获得,但该方法耗时较长。而现代仪器普遍采用陷波滤光片或边缘滤波片去除激 光干扰部分,并相应配备轴向透射 (AT)、车尔尼 - 特纳型 (CT 单色)或基于傅里叶变换 (FT)的光谱仪和 CCD 探测器。

如今,已经有许多种先进的拉曼光谱技术得到应用,包括表面增强拉曼光谱、共振拉曼拉光谱、针尖增强 拉曼光谱、偏极拉曼光谱、受激拉曼光谱(类似于受激发射)、传输拉曼光谱、空间偏移拉曼光谱以及高阶拉 曼光谱。

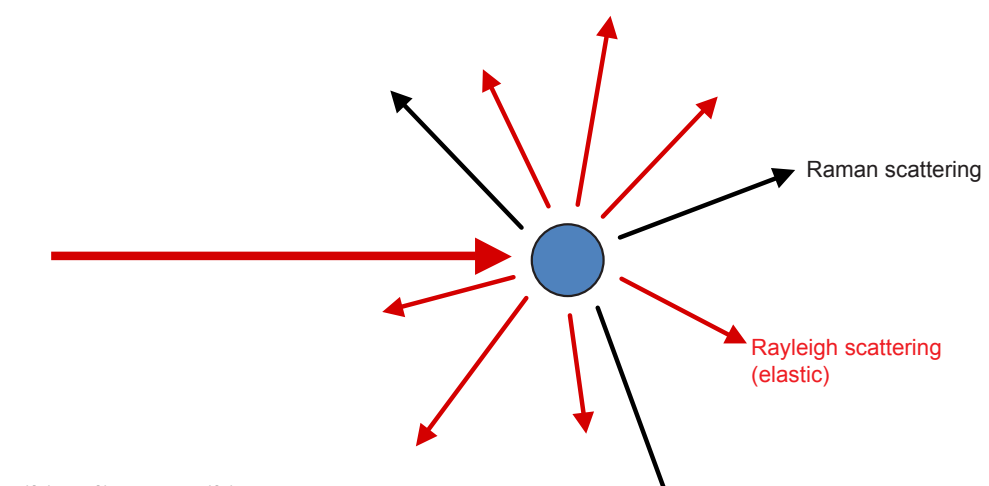

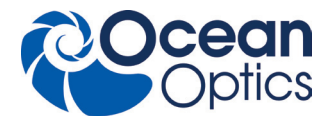

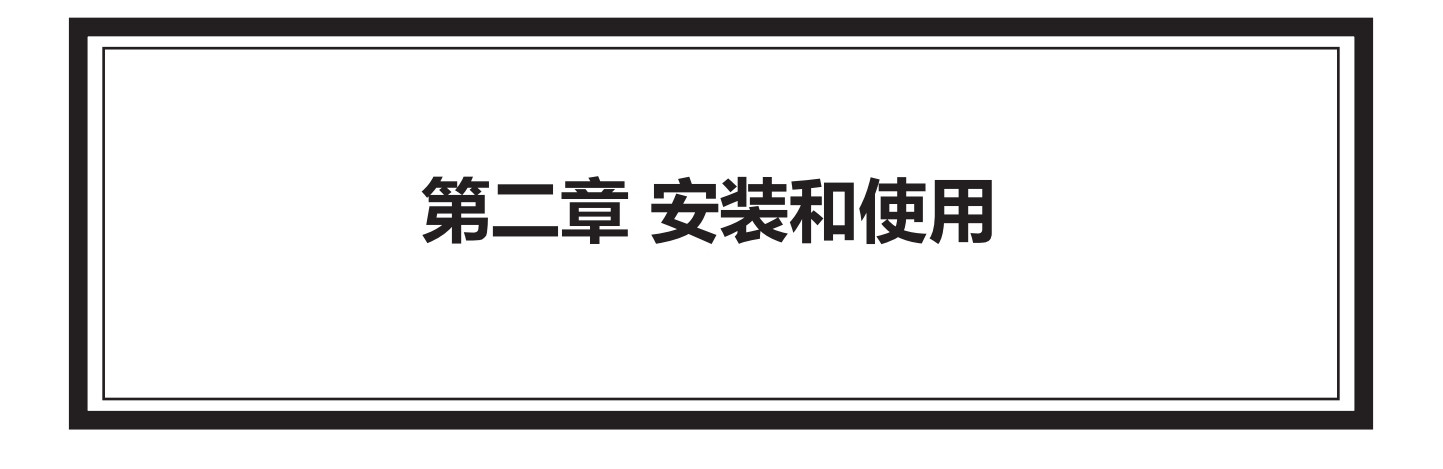

# 目录

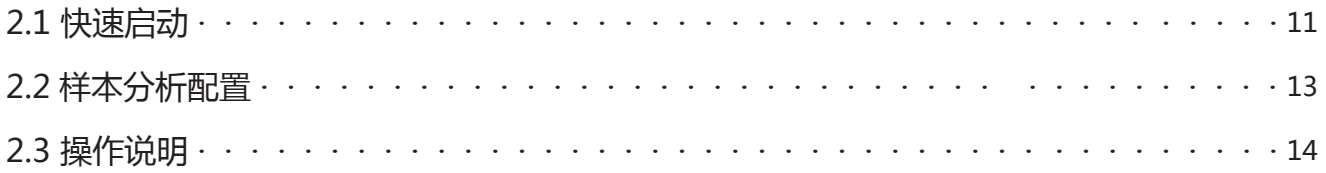

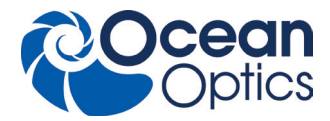

#### **2.1 快速启动**

激光束照向样品时,样品中的物质将会被激发出拉曼散射光,光谱仪对该光谱进行采集,并通过与已经建 立的拉曼数据库或其他数据库进行比对和计算,最终可以识别该样品。光谱仪会自动保存结果,而数据则可通 过迷你 USB 数据线传输至 PC 设备上,供以后管理和报告使用。

a. 启动 / 关闭

按下 On/Off 按钮,打开或关闭光谱仪。登录界面出现时,系统开始运行。持续按 On/Off 按钮超过 3 分钟, 则会关闭光谱仪。

注意: 光谱仪已经开启时,禁止再按 On/Off 按钮,否则光谱仪无法打开。

不论有无电源适配器(20-24VDC),均可使用光谱仪(没有适配器时,由电池供电)。与电源适配器连接后, 电池会自动充电,且光谱仪直接由电源适配器供电 。

b. 激光锁

打开或关闭激光设备。 注意:有关激光锁打开 / 关闭的位置, 请参照激光锁旁边的标签。 激光仅用于以下操作:校准、辨识、分析或建立方法 / 数据库。

c. 校准

请使用校准帽对设备进行校准,并使用核实的探头帽进行样品辨识 / 分析。有关详情,请参照第二章节第 二部分。

#### d. 数据传输

请先将光谱仪的电脑软件安装至电脑上,然后使用 Micro-USB 数据线将操作手柄与电脑连接,进行数据/ 传输操作。更多详情,请参考电脑端口软件界面。

注意: 在与 PC 连接前, 请保证该设备处于开机状态。

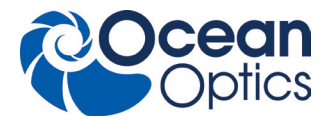

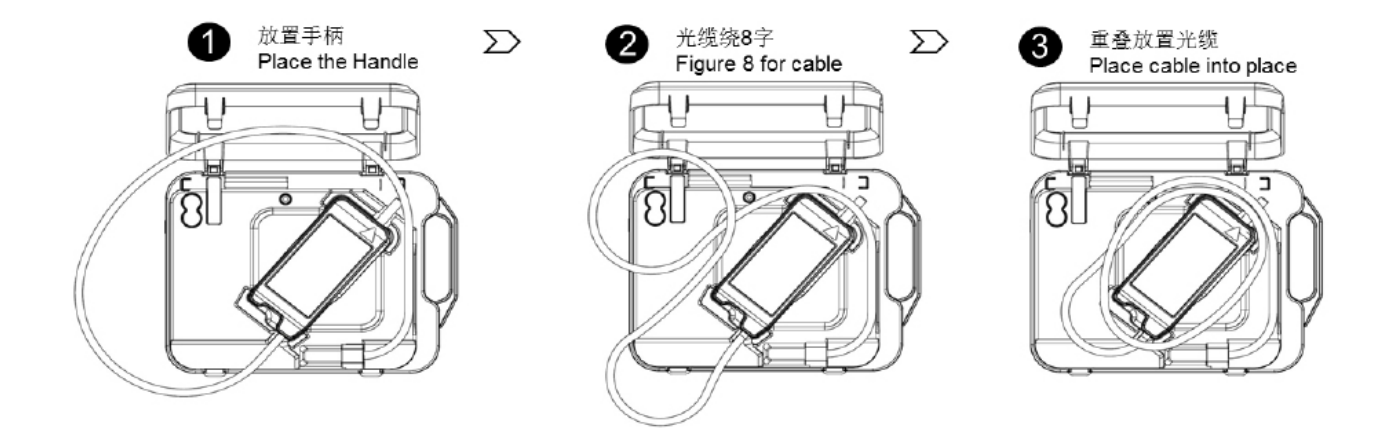

#### e. 整理

使用后,请按照下图对操作手柄和光纤电缆进行整理。

f. 电池充电

本产品内配有一块锂蓄电池,电池容量为 10.8V、8.8AH。将电源适配器(20-24VDC)与电源输入端口连接, 以便为电池充电。电池电量从 0% 到 100% 的额定充电时间约为 3.5 小时。第一次充电,建议充电 5 小时。详 情请参照第四章节第二部分。

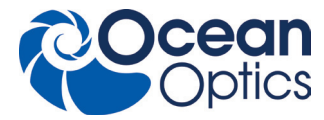

# **2.2 样本分析配置**

#### **a. 安装校准帽**

日常使用前,你会用到校准帽配件。校准帽内的拉曼标准材质 ( 符合 ASTM 1840-96 标准 ) 可保证拉曼 频移的准确性。

#### **b. 安装探头帽**

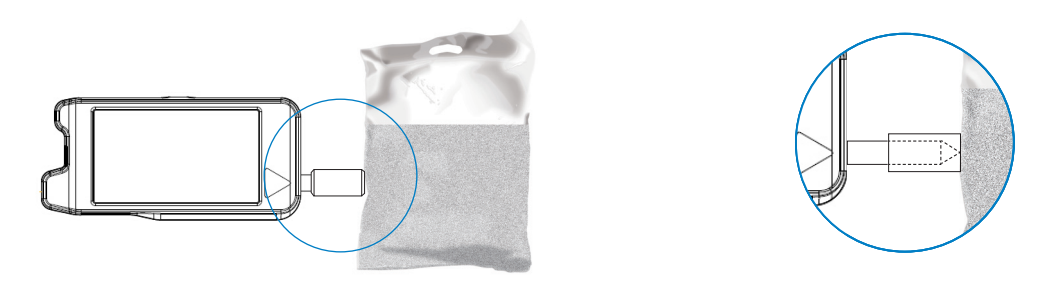

扫描袋中的粉末或直接扫描坚硬物质时,请使用探头帽组件。探头帽可保证光谱仪的激光辐射孔径与物质 之间保持正确距离。

#### **c. 取样提示**

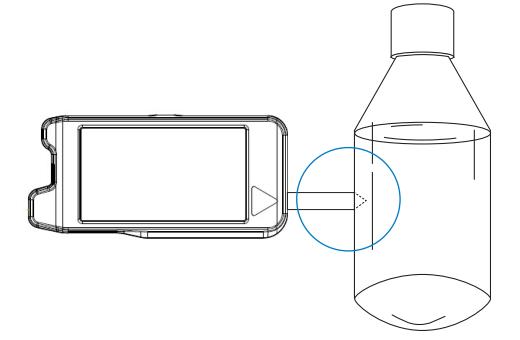

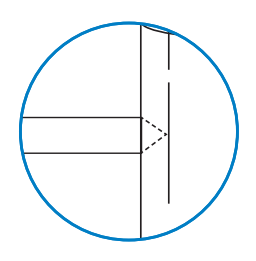

准确定位未知物体的激光焦点,是进行正确扫描的关键。该激光焦点是激光束的斑点,也是激光最为密集 的地方,可产生最强的拉曼信号。位于该点前面或后面的区域,激光强度会稍微弱一些,导致信号偏弱,无法 进行样品的辨识和分析。

注意:

当对瓶中液体物质进行辨识和分析时,请勿使用探头帽,而是直接用探头进行扫描。

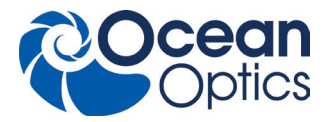

# **2.3 操作说明**

# **登录界面**

请输入用户名和密码,然后点击"登录"(Login),以登录系统。共有三个用户等级:管理员、工程师(技 术员)和操作员。每个用户等级的操作权限,如下表所示。可访问相应用户等级界面。 (管理员初始登录帐号:admin,密码:admin123)

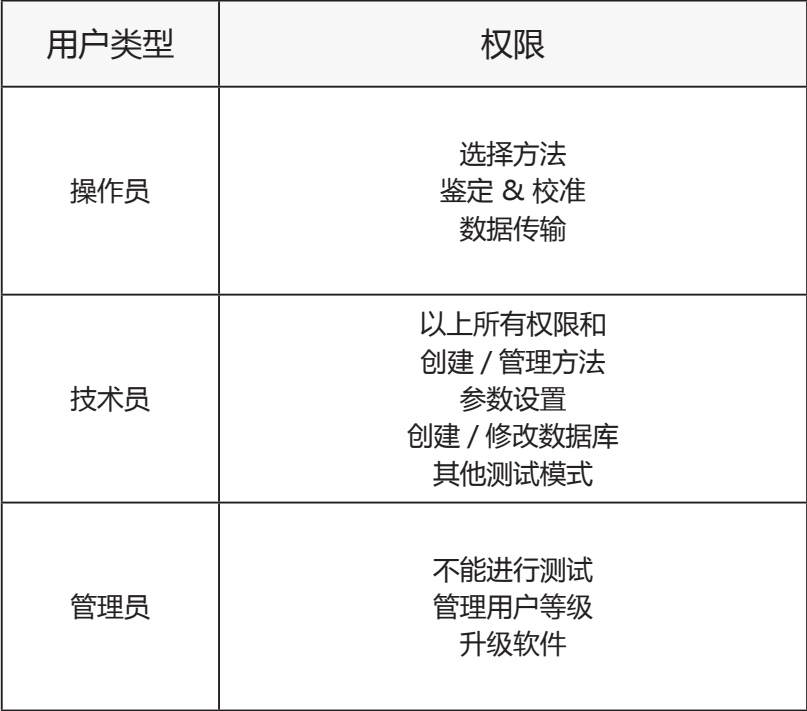

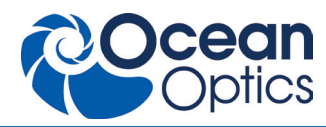

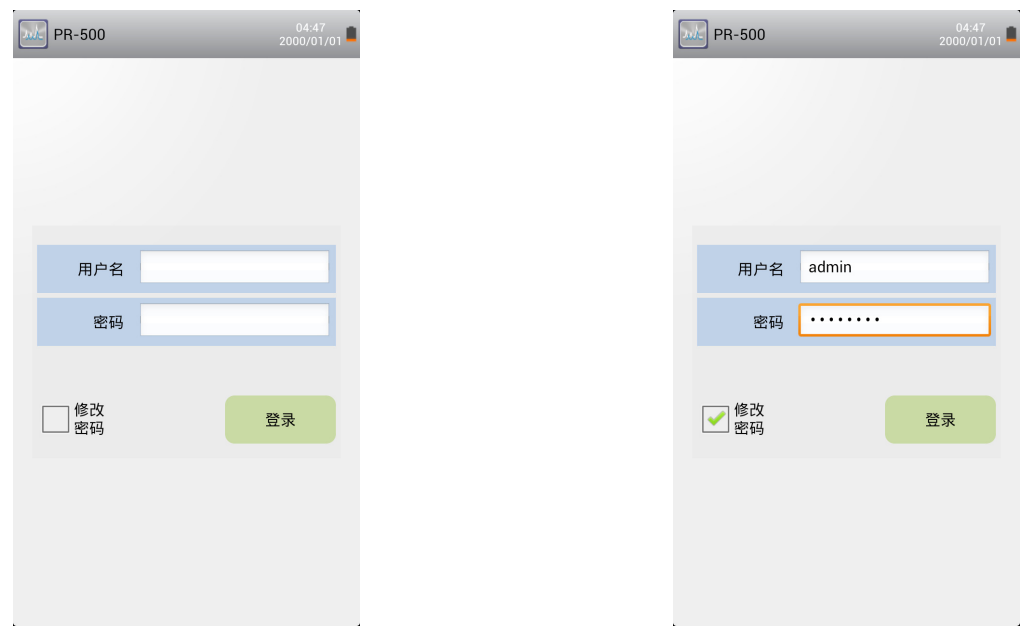

输入正确的用户名和密码后,请检查"密码修改"(Password Change)框,然后点击"登录"(login) 进入密码修改界面。输入两次新密码后,请点击"确认"(Confirm),以完成密码修改。密码修改后,如需 进入主菜单,需重新输入新密码。

### **管理员界面**

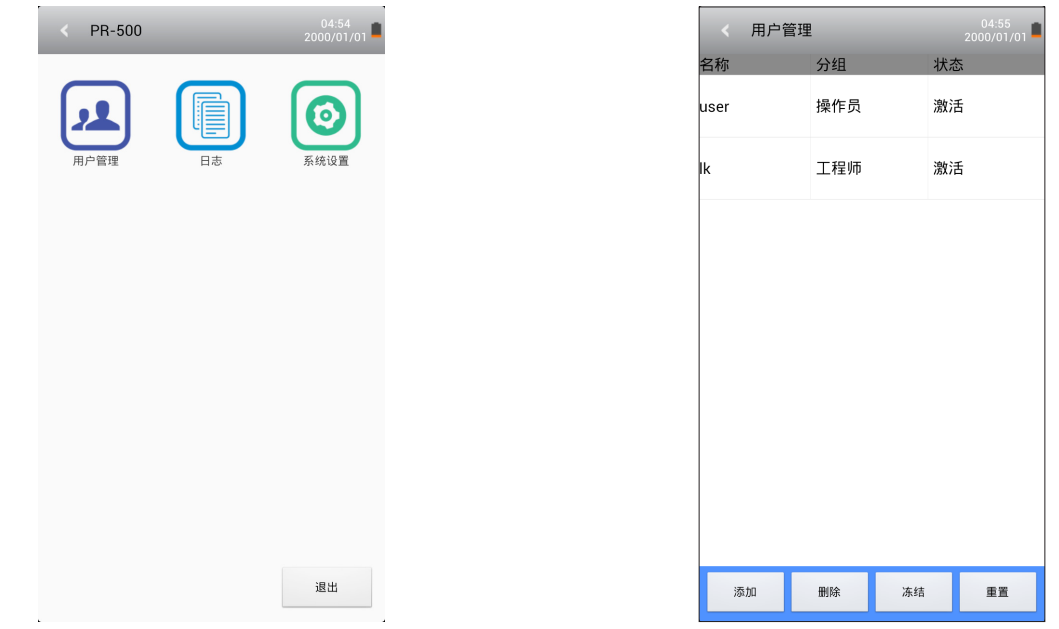

点击"用户管理"(User Management),进入用户管理界面。在该界面,可创建、删除、冻结 / 激活 和重置用户账号。

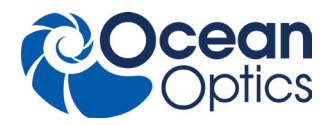

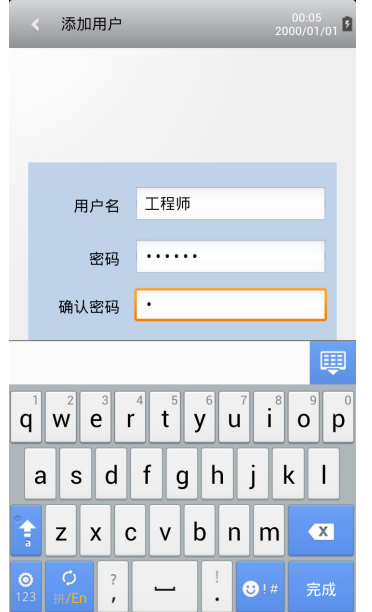

| $\leftarrow$ Log |       | 10:07<br>2014/06/26    |  |
|------------------|-------|------------------------|--|
| Operation        | User  | Date                   |  |
| 登入               | admin |                        |  |
| 创建用户             | ooa   |                        |  |
| 创建用户             | ooa   | 2014-03-01<br>01:31:38 |  |
| 登入               | admin | 2014-03-01<br>01:33:22 |  |
| 创建用户             | admin | 2014-03-01<br>01:33:32 |  |
| 登入               | admin | 2014-03-01<br>01:39:20 |  |
| 修改密码             | admin | 2014-03-01<br>01:40:17 |  |
| 密码不正确            | admin | 2014-03-01<br>01:42:11 |  |
| 登入               | admin | 2014-03-01<br>01:42:33 |  |

点击"登录" (Log), 进入系统登录界面。系统会对所有用户的所有操作做记录。

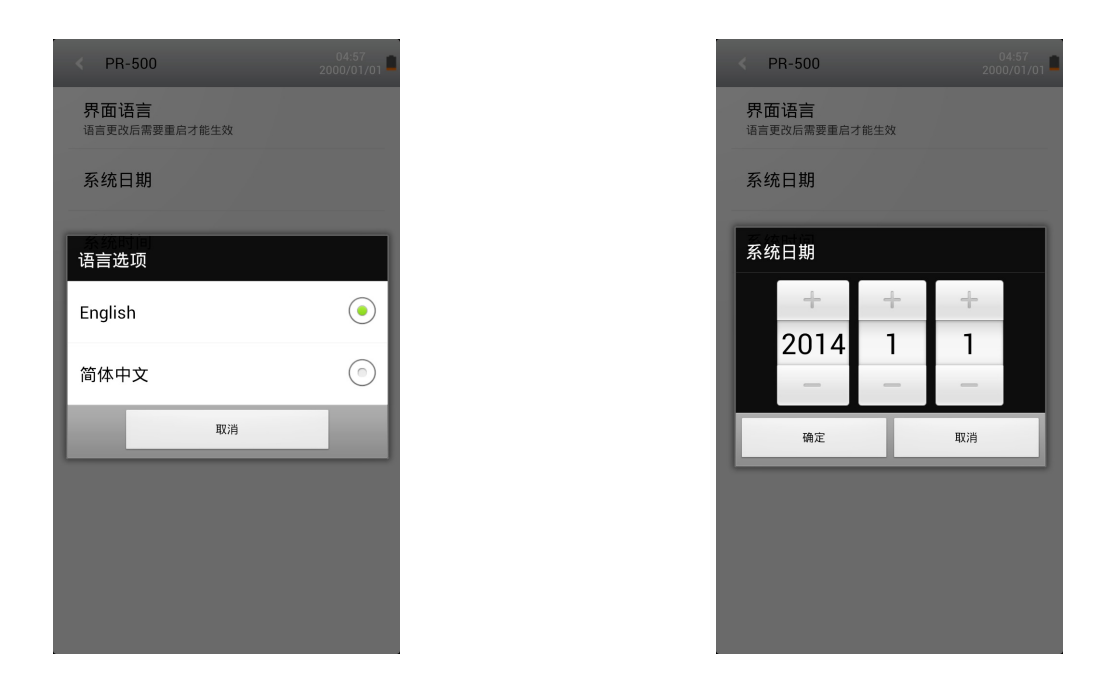

点击"系统设置"(System setting),进入系统设置界面。在该界面,可对系统语言、日期和时间进行 设置。只有管理员可对系统语言、日期和时间进行设置。系统语言包括英语和简体中文。

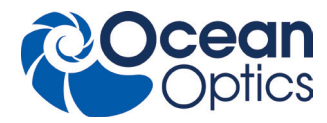

# **主菜单界面**

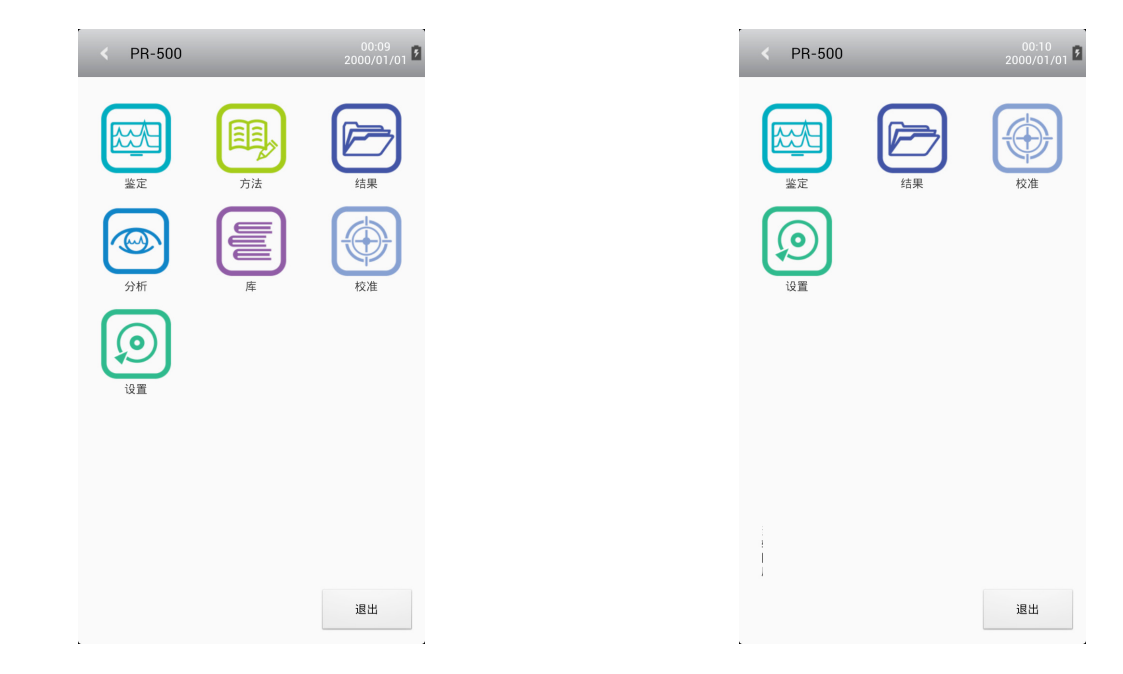

工程师可操作所有功能。操作员只能操作部分功能。

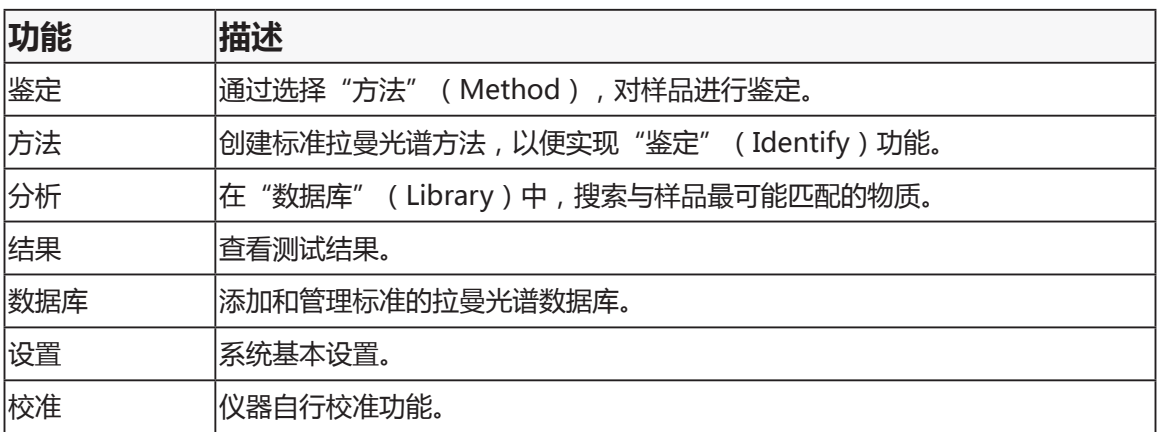

#### **ACCUMAN PR-500**

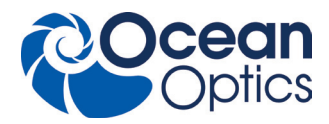

# **鉴定界面**

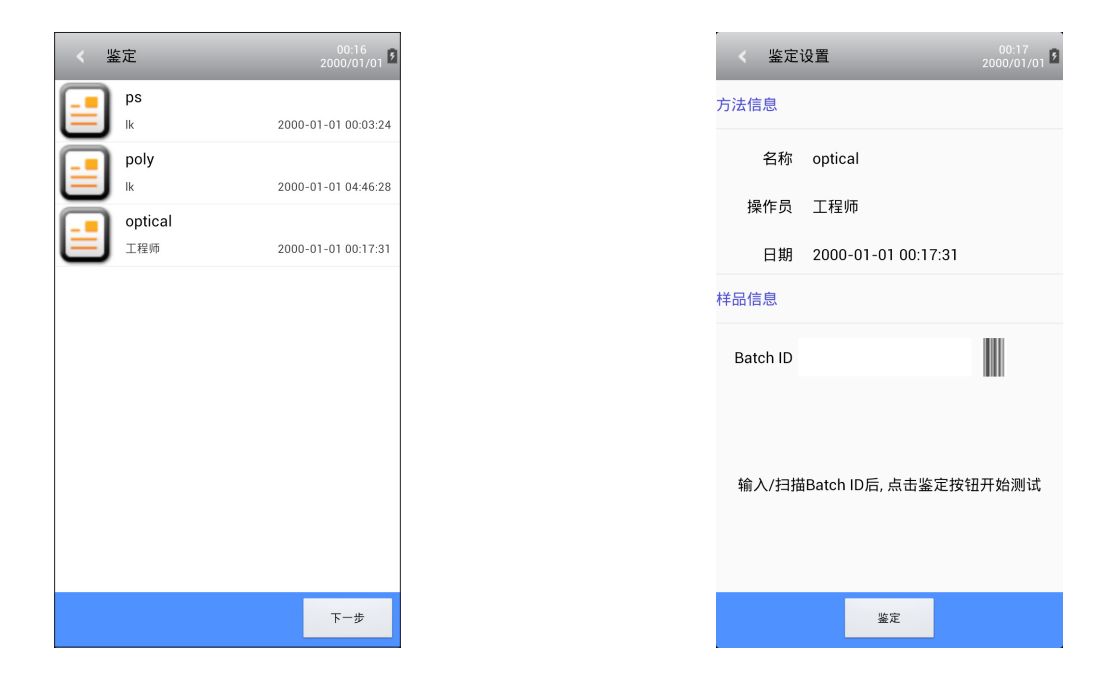

已创建的方法会出现在该界面上。选择一个方法,点击"下一步"(Next),进入下一步指令。点击"条 形码图标"(Barcode Icon),可扫描条形码或手动输入条形码编号。点击"采集"(Acquire),可获得 样品的拉曼光谱,屏幕上会出现激光警告标示。

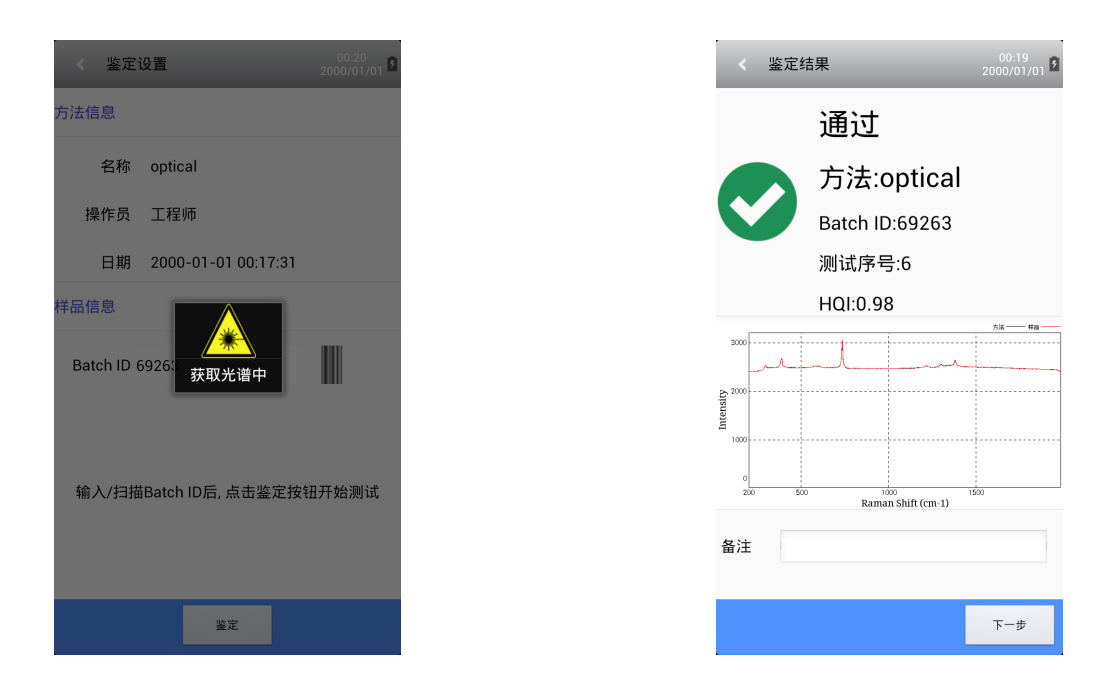

获取拉曼光谱时,会显示成功或失败。

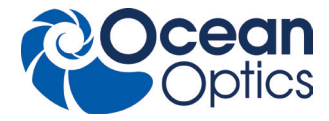

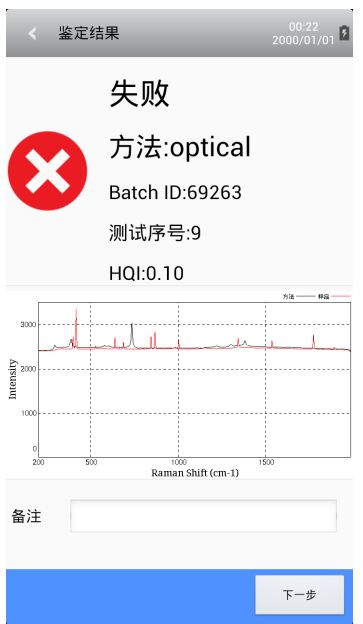

**方法界面**

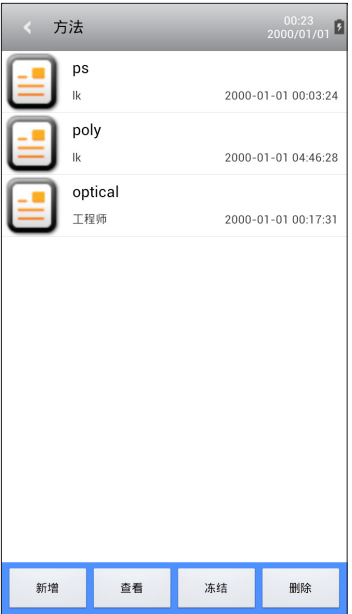

可在该界面创建、浏览、冻结 / 激活、删除方法。点击"创建"(Create),可进入方法创建指令。

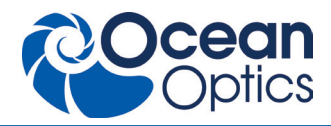

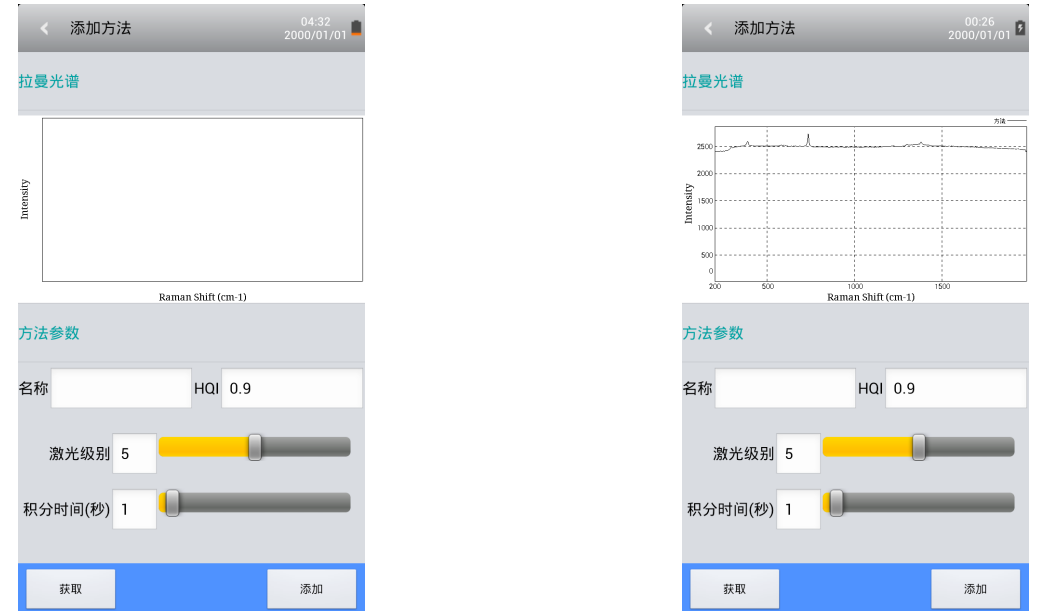

方法参数包括:名称、HQI、激光功率。设定时需要对获取结果的时间进行设置。默认参数如下:HQI 为 0.9; 激光功率为 8;积分时间为 3s。点击"采集"(Acquire),获得标准的拉曼光谱,然后点击"添加"(Add), 创建新方法。

# **结果界面**

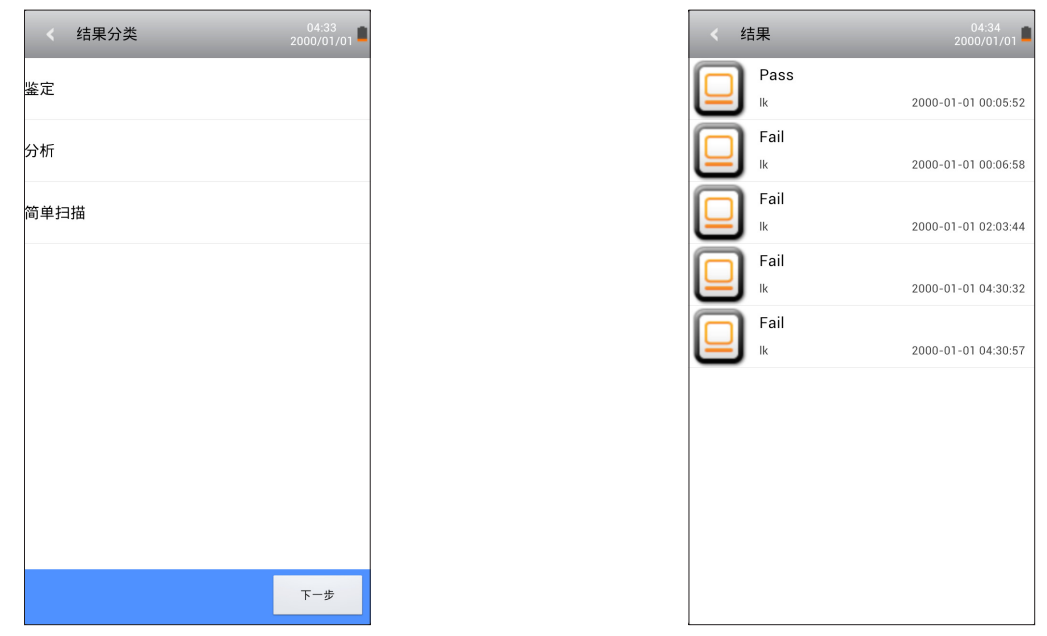

该界面会出现测试模式的三种结果分类。选择分类,点击"下一步" (Next),查看测试结果。

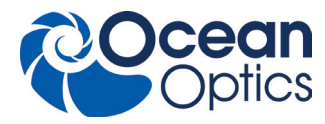

# **分析界面**

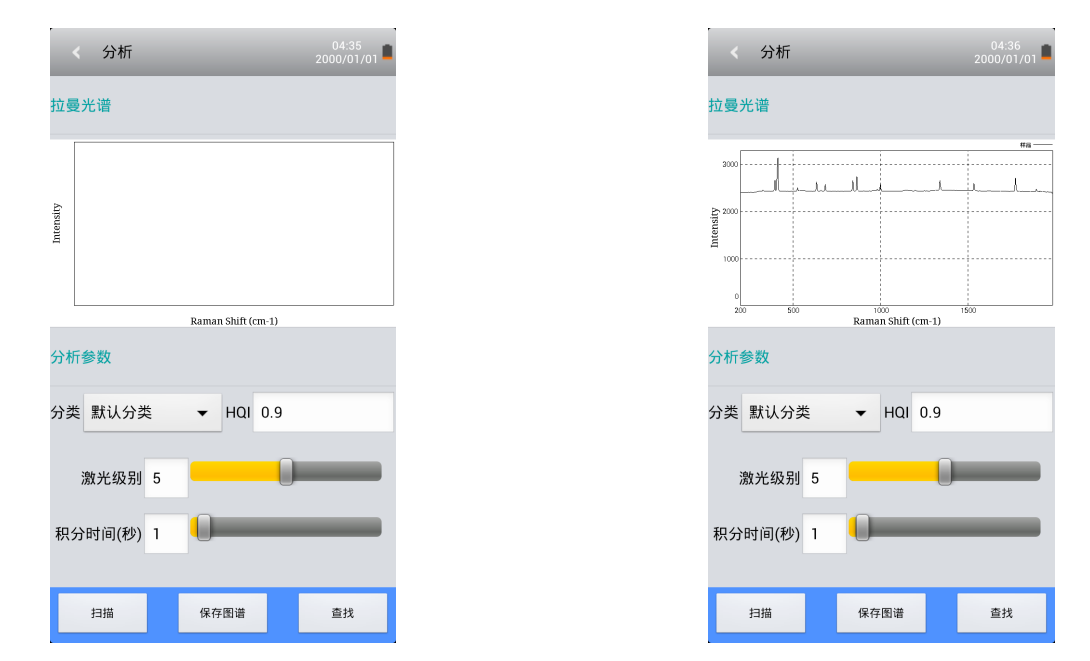

参数设置后,点击"扫描"(Scan),获取拉曼光谱。点击"保存光谱"(Save spec),会仅对光谱数 据进行保存。点击"搜索"(Search),以在数据库中获得最可能与检测样品对应的材料名称。并且可以选择 特定的数据库进行搜索。

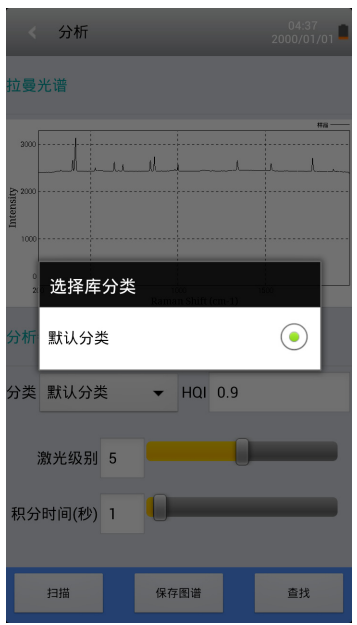

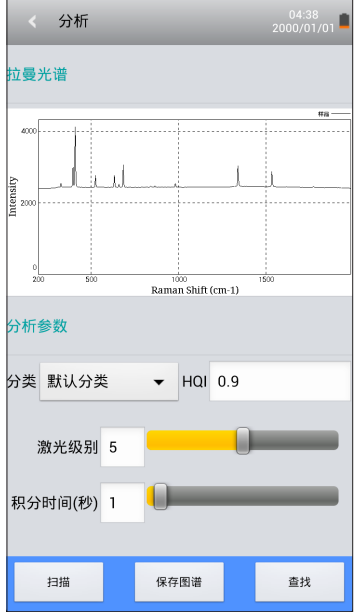

### **ACCUMAN PR-500**

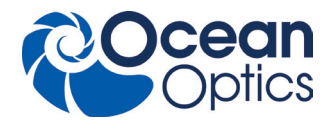

# **数据库界面**

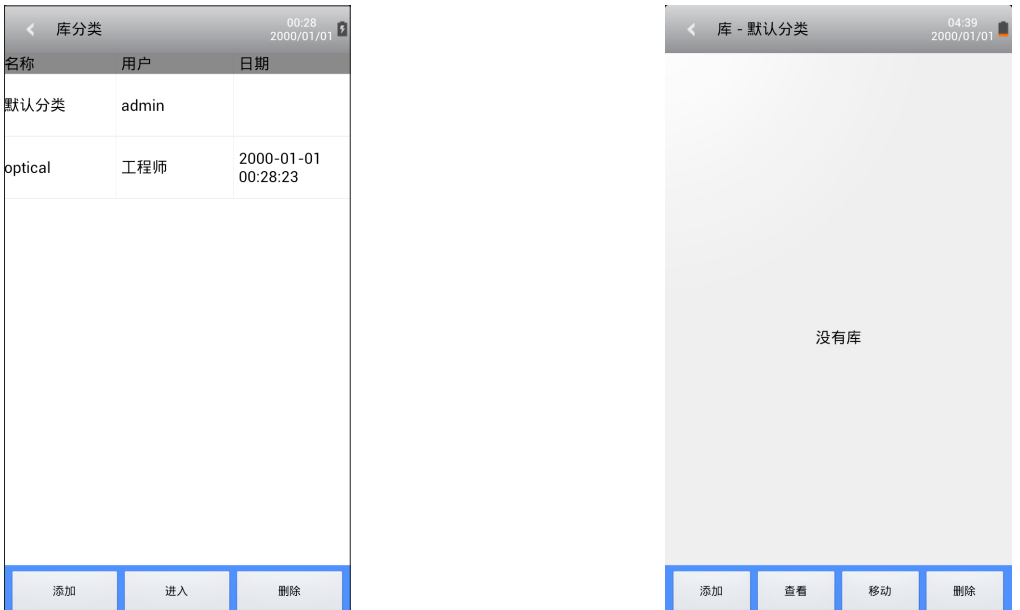

本界面会出现数据库分类。用户可添加、输入和删除数据库类别。通过输入新类别的名称,可在数据库中 添加新的光谱。也可对所添加光谱进行查看、移动至其他类别和删除。

# **校准界面**

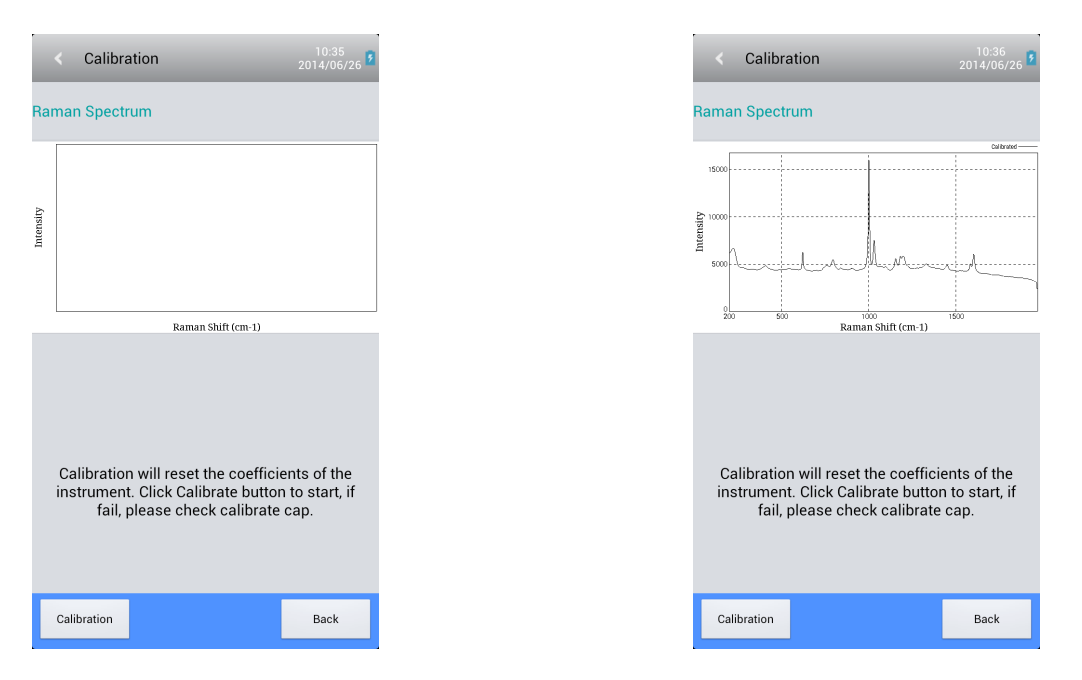

请在探头上安装校准帽。点击"校准"(Calibration),运行自动校准功能。校准功能完成后,会显示成 功(Pass)或失败(Fail)。

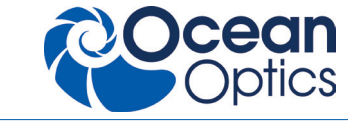

# **设置界面**

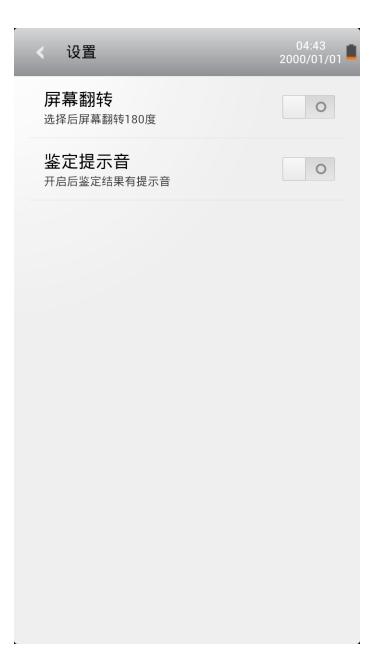

用户可在本界面中设置屏幕显示方向和识别提示音。

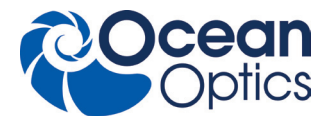

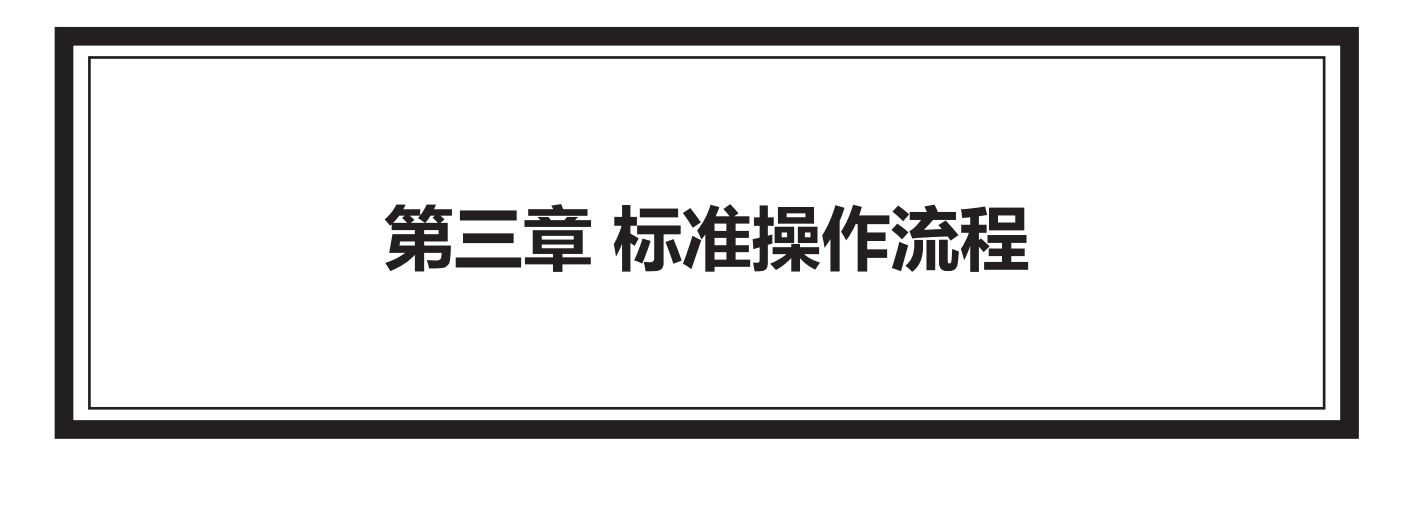

# **目录**

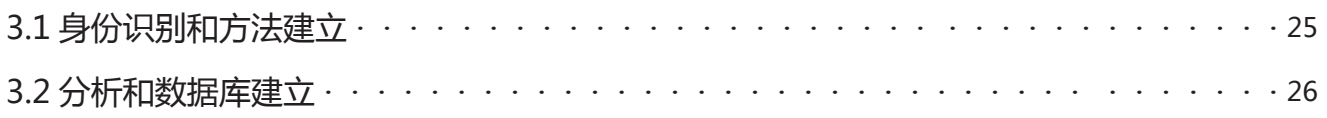

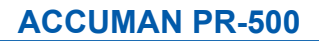

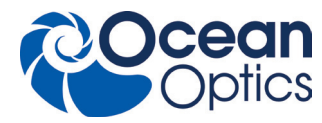

# **3.1 鉴定**

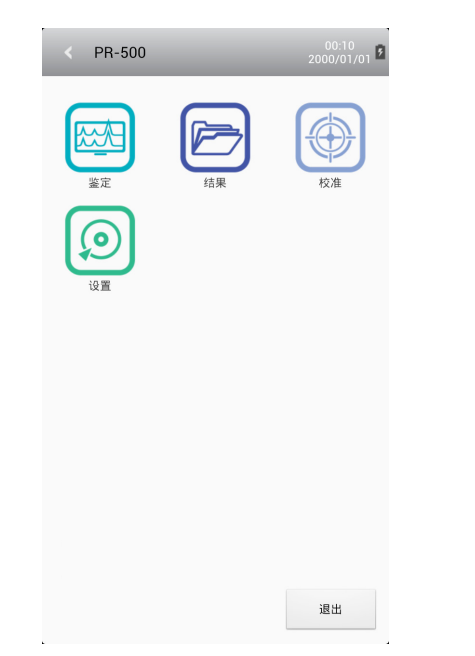

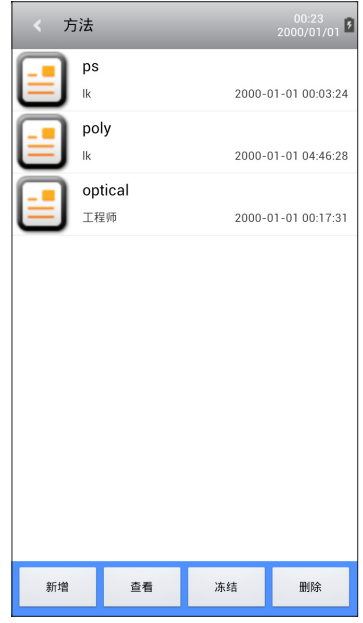

PR-500 采用密码控制,防止未经授权的使用。 需要使用用户名和密码方能登录该设备。单击"登录" 时,就会弹出主菜单。分析测试前,请保证 PR-500 有足够的电量。

点击主菜单中的"鉴定"(Identification),进 入鉴定指令,然后选择已创建的方法。请注意鉴定功 能是借助已知的物质名称对样品进行识别。请整理你 想识别的、已确定的方法(或物质)的名称。

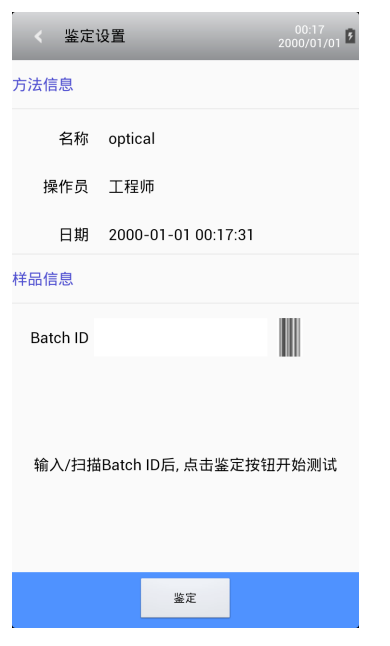

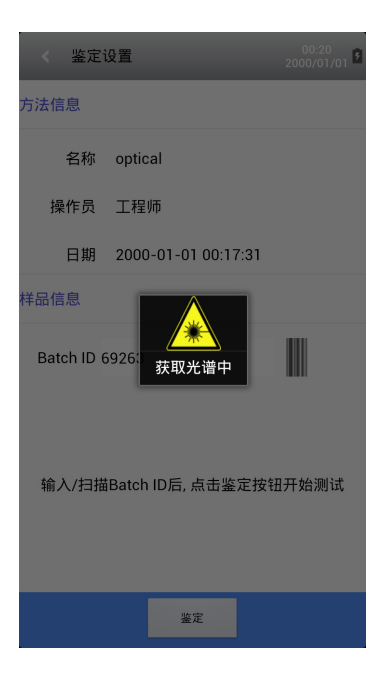

输入"批次号"(Batch ID)或扫描条形码图表, 以输入样品批次号。

请将物质摆放在正确位置(如有必要,可使用探 头帽)。然后,按"采集",释放激光。

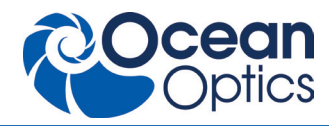

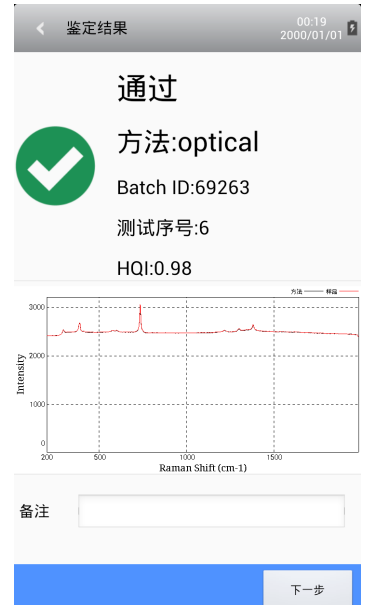

测试完成后,测试结果就会自动显示出来。如果 物质已被识别出,屏幕会显示成功,否则屏幕会显示 失败。如果你想对记录添加补充说明,请在"注解" (Note)窗口输入说明内容。

**3.2 方法创建**

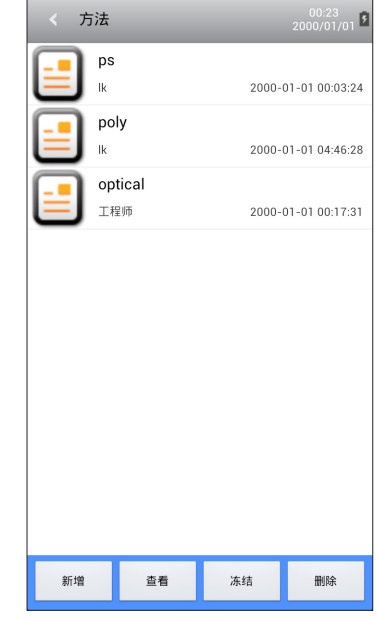

只有工程师才有权限进行方法创建。

点击"方法",进入方法创建指令。点击"创建", 为识别功能创建一个新方法。

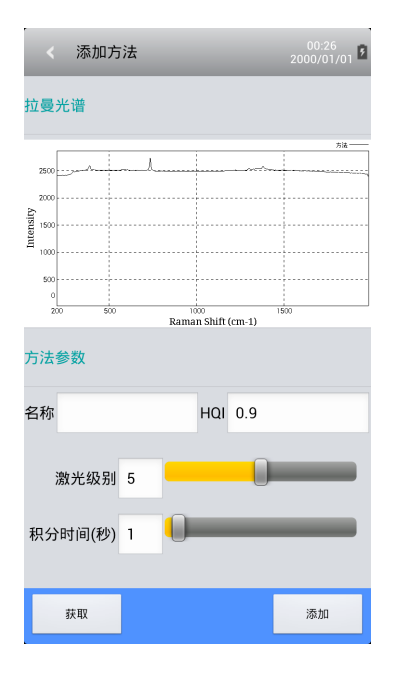

在"名称"窗口输入方法名称,建议输入与检测物质有关联的名称。调整激光功率(从 1-10)和积分时 间(0.1-30s)。正常情况下,激光功率和积分时间默认值分别为 8 和 3s。点击"采集",可以获取检测物质 的拉曼光谱信号。请将物质位置摆放在正确位置上(如有必要,请使用探头帽)。

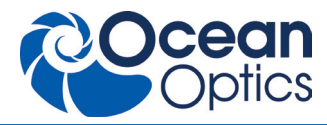

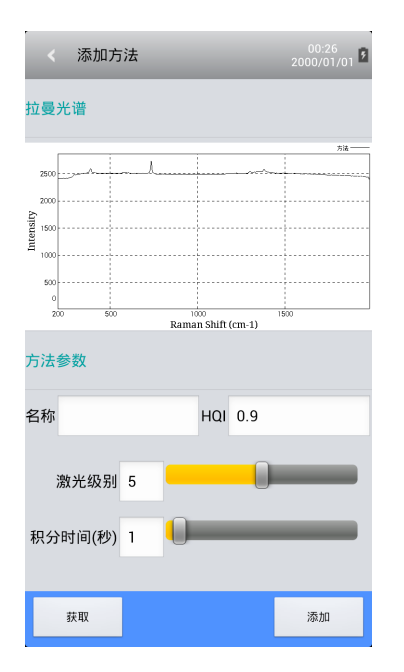

用户可以从屏幕中看到拉曼光谱数据。请务必保证拉曼 光谱最高峰值强度大于 3000,否则请增加激光功率和积分 时间,并应优先调整激光功率。如果拉曼光谱信号饱和,请 降低激光功率和积分时间。此时,请优先调整积分时间。在 "HQI"窗口输入 HQI 值。一般情况下,建议将 HQI 值设 为 0.90。

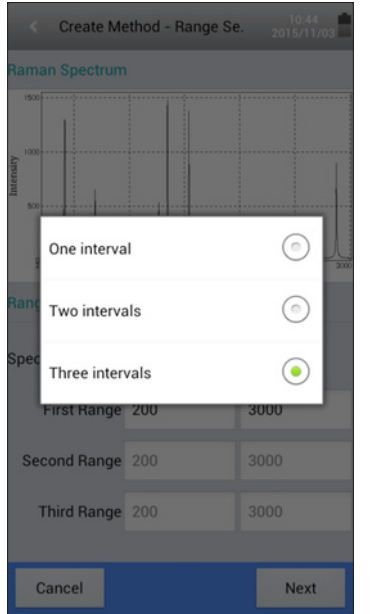

成功创建了一个新方法后,可对已创建方法进行激活 / 冻结和删除处理。

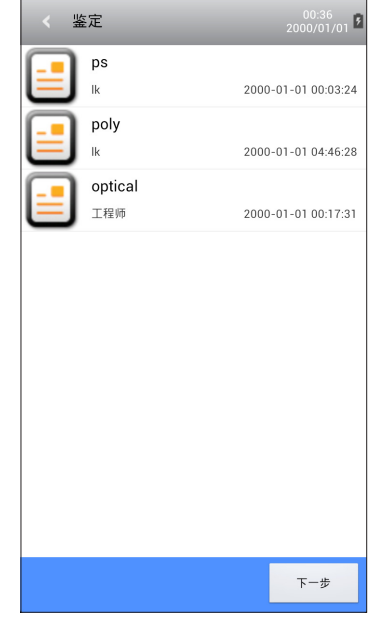

方法支持分段处理,拉曼位移范围可以划分为一 段、两段和三段进行比对鉴定。

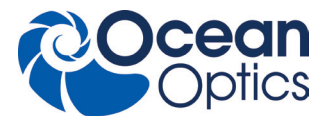

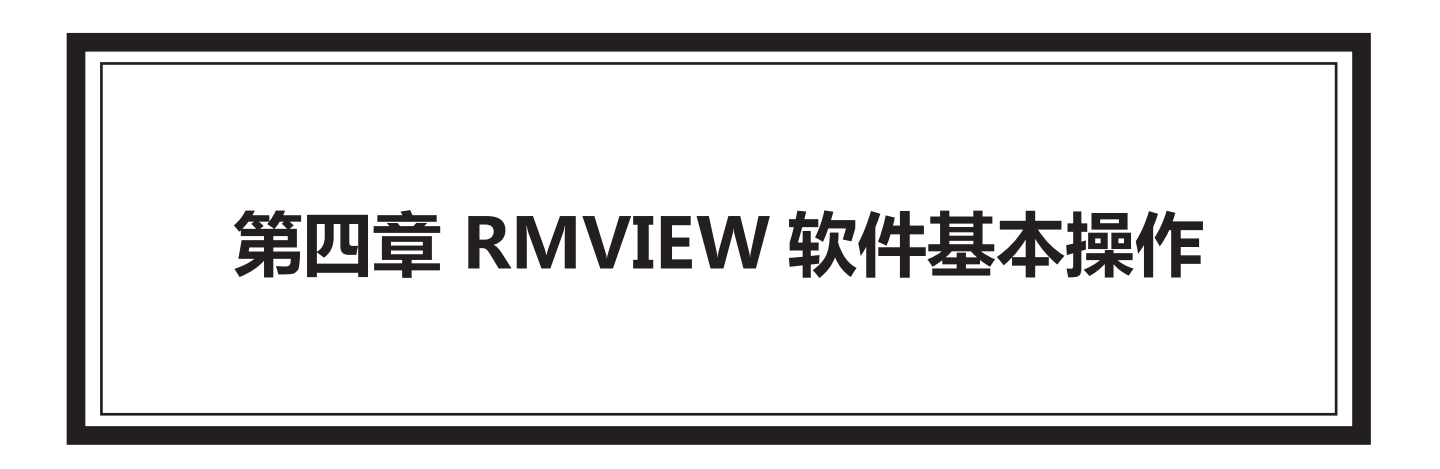

# **目录**

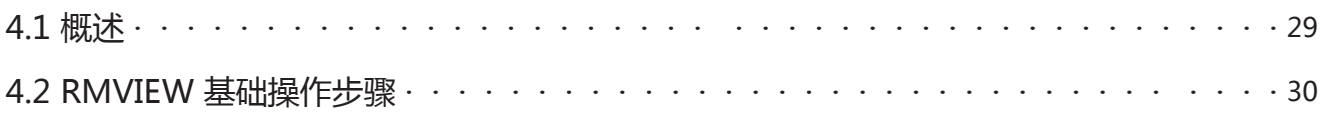

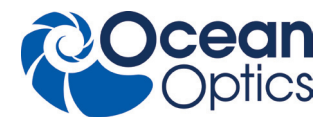

# **4.1 概述**

#### **4.1.1 RMVIEW 软件基本操作**

ACCUMAN PR-500 海洋光学拉曼光谱仪是一款可便携的快速检测分析仪器,用户利用内嵌在操作手柄 内的固件软件即 可方便快捷的实现所有应用功能。

同时,海洋光学为客户提供相关应用软件系统,可为用户提供额外的附加功能和应用便利,或者满足监管 部门的特定要求。

#### **4.1.2 RMVIEW 数据同步及浏览软件**

RMVIEW 数据同步及浏览软件可为客户提供基于工作站进行 ACCUMAN PR-500 数据的浏览和管理功 能。

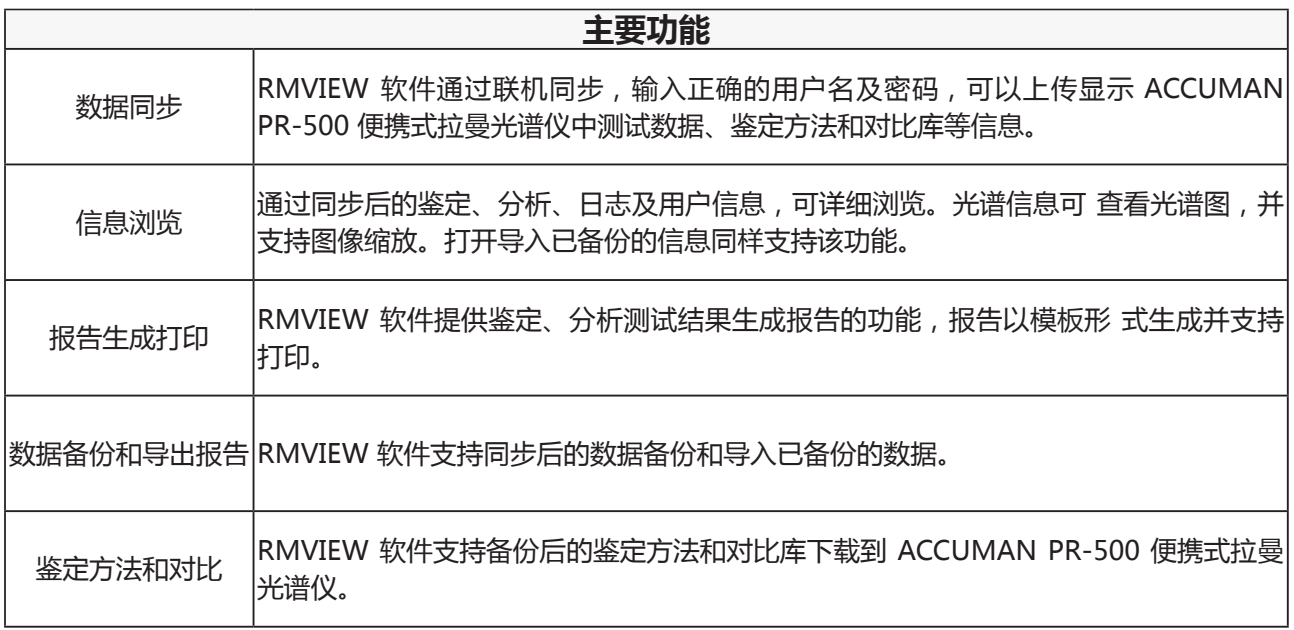

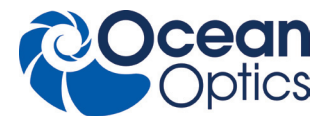

### **4.2 RMVIEW 基础操作步骤**

本节简述基本功能的操作信息,详细操作或者问题处理请参阅"RMVIEW 帮助"相关内容,或者联系海 洋光学公司工程师获取支持。

RMVIEW 功能本身不要求身份权限认证要求,一旦要求与仪器 ACCUMAN PR-500 连接及操作,则需要 输入已有的 ACCUMAN PR-500 的用户身份。根据用户的使用权限不同,相应的 RMVIEW 支持的功能也不同。 基本情况如下表所列,更多详细操作见在线帮助文档。

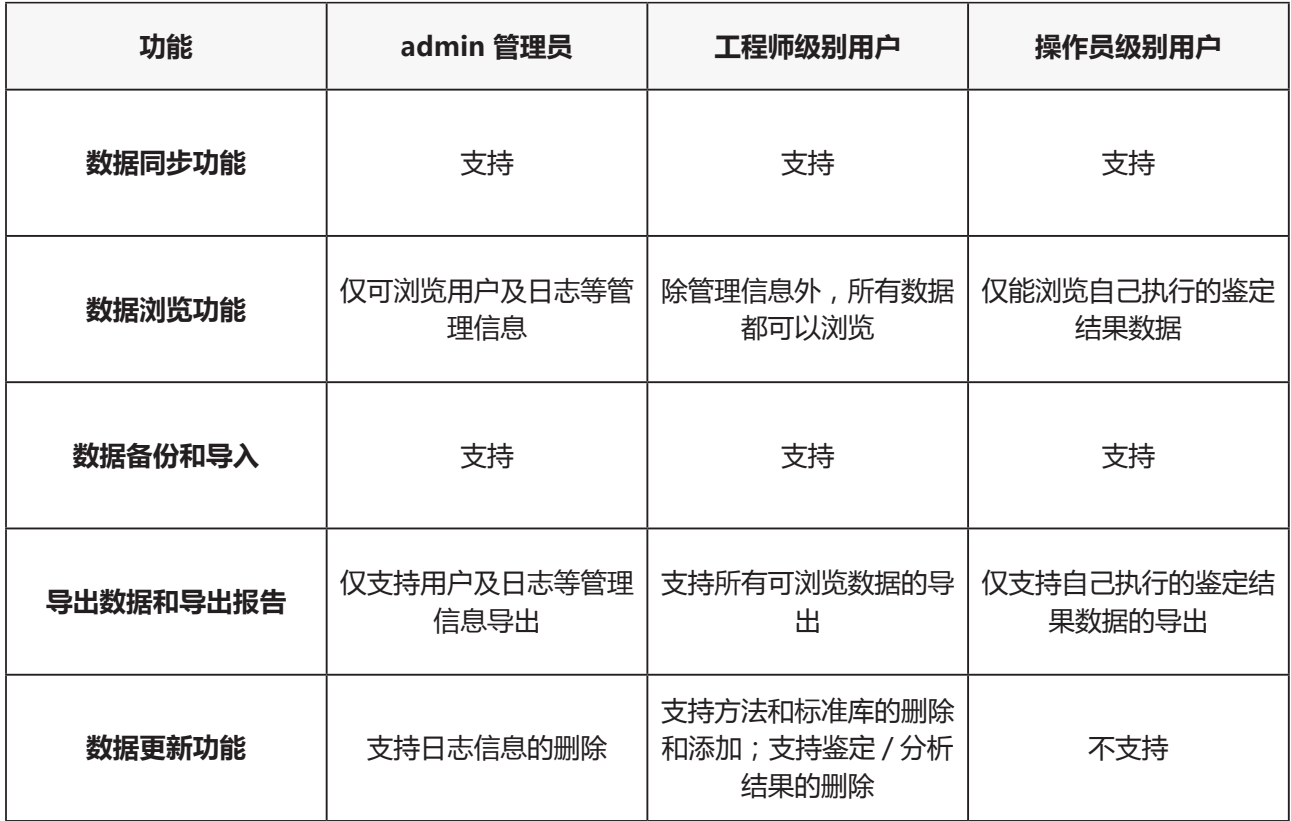

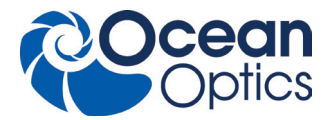

# **4.2.1 数据同步**

- 1. 确保 ACCUMAN PR-500 处于开机运行状态。
- 2. 连接 Micro-USB 线,保证 ACCUMAN PR-500 能够在工作站 PC 端正确识别设备。
- 3. 打开 PC 端的 RMVIEW,点击"同步"菜单,进行数据同步。
- 4. 进行数据同步前需要输入 ACCUMAN PR-500 账户的登录授权。 登录界面见下附图 1

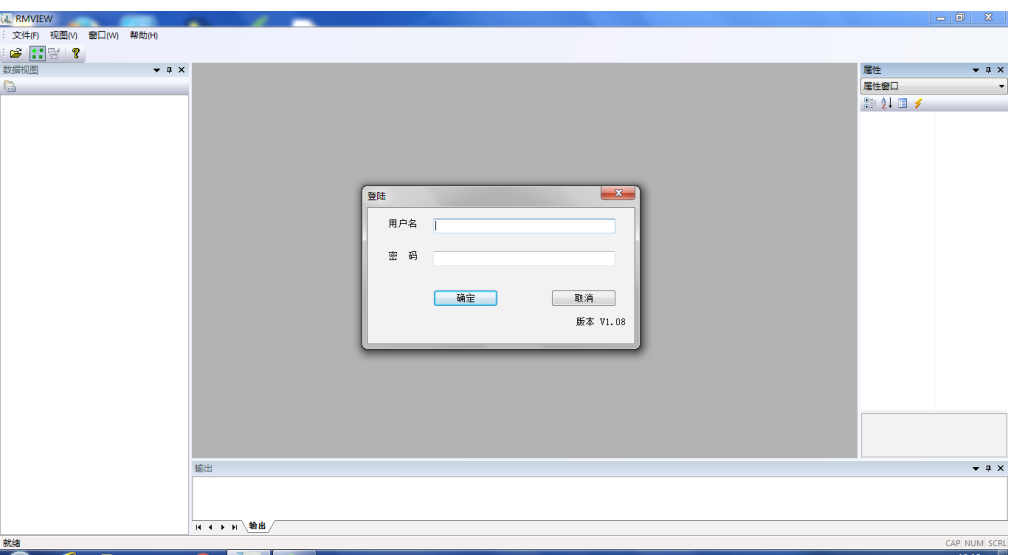

图 1 用户登录界面

### **4.2.2 数据浏览**

按照操作界面或者菜单提示,浏览数据信息,基本操作界面见下附图 2。

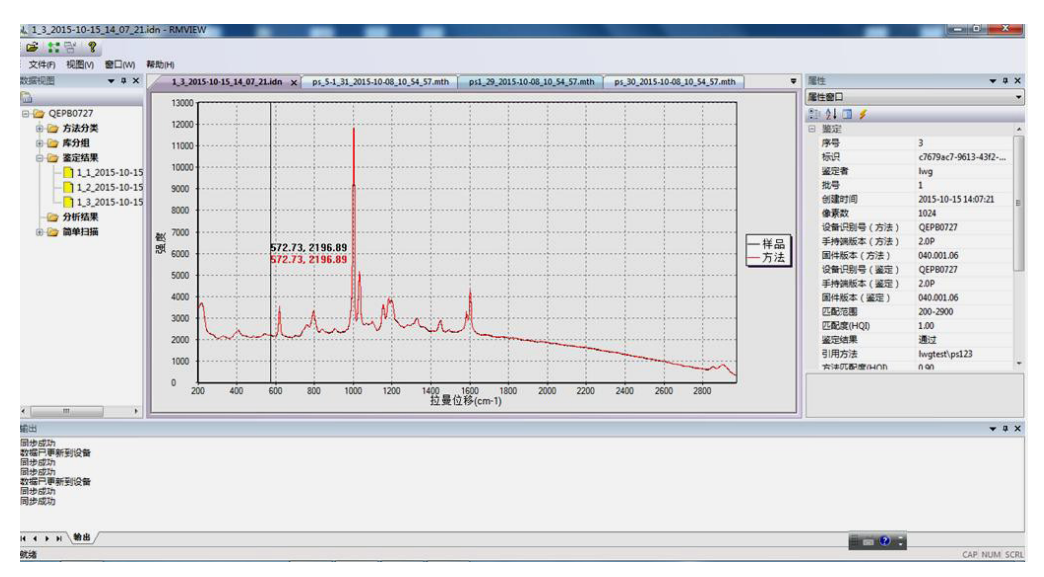

# 图 2 图谱浏览界面

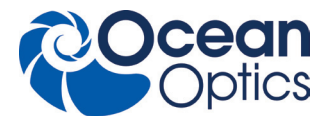

# **4.2.3 数据库备份和导入**

点击选择整个数据根目录,然后右键点击后选择【备份】功能,可将所有数据备份存储 到指定位置。

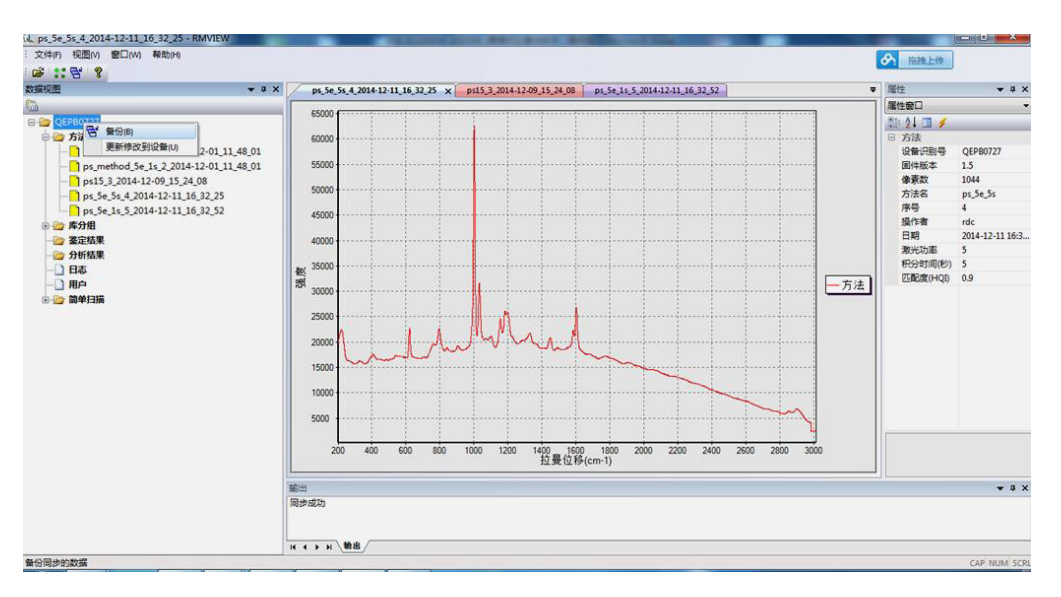

图 3 数据备份界面

# 点击【文件】-【打开】,可将原先备份的数据库重新导入 RMVIEW 软件

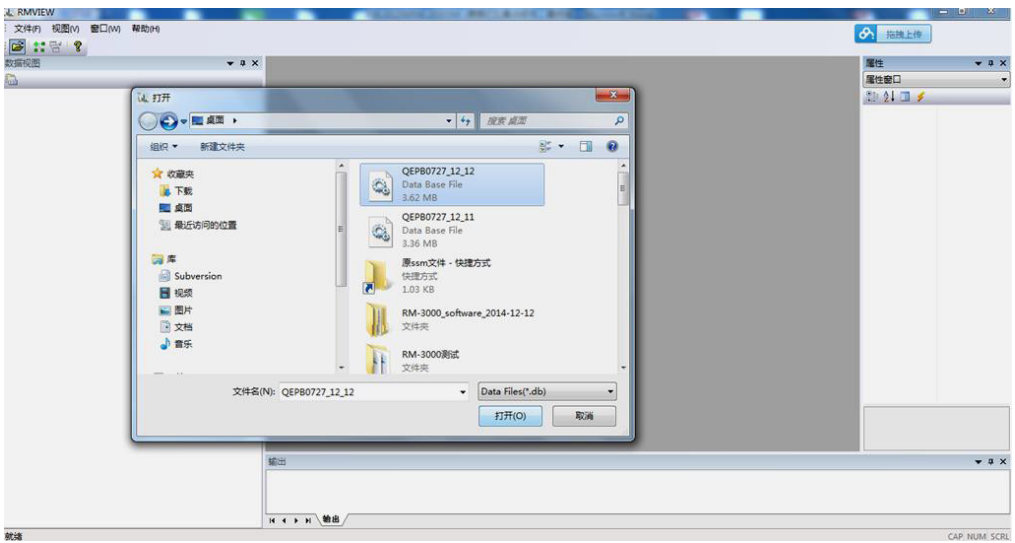

图 4 导入数据库界面

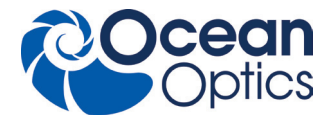

### **4.2.4 导出数据和导出报告**

支持 Raw data 数据的导出, 也支持 PDF 格式报告的导出。选择某条数据, 右键点击 显示【导出数 据】和【导出报告】菜单。导出数据时可选择导出为 JCAMP 标准格式或者 是 ACCUMAN PR-500 定义的特定格式。

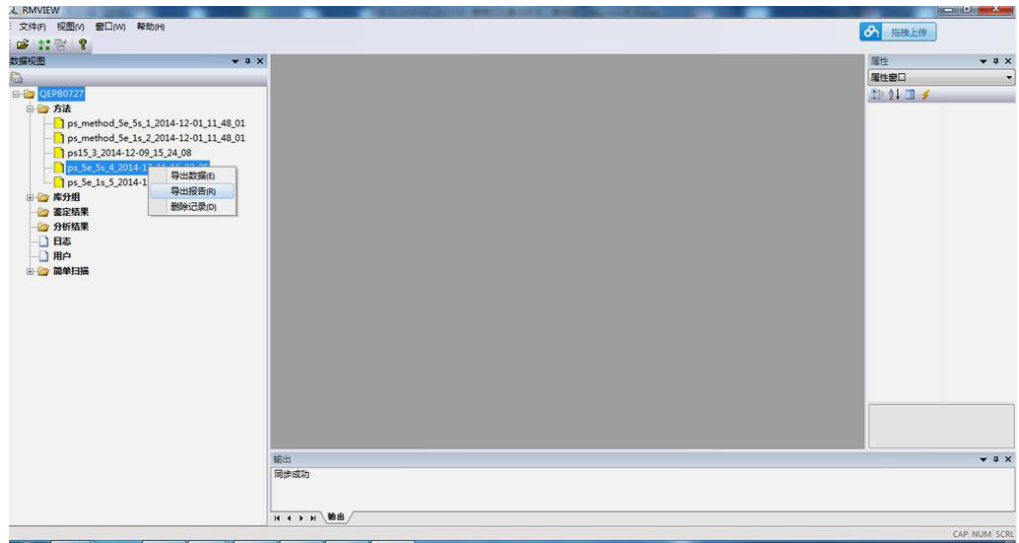

图 5 导出数据或报告界面

# **4.2.5 数据更新**

RMVIEW 软件支持方法和标准库更新到 ACCUMAN PR-500 便携式拉曼光谱仪。 基本操作步骤:

- 1. 同步获取 ACCUMAN PR-500 仪器上最新的数据。
- 2. 添加需要下载的方法和对比库或者删除选定的分析 / 鉴定结果数据。管理员可以删除日志信息。
- 3. 将数据(包含修改部分)更新到设备 ACCUMAN PR-500。

4.ACCUMAN PR-500 软件将自动重启保证应用数据为最新。

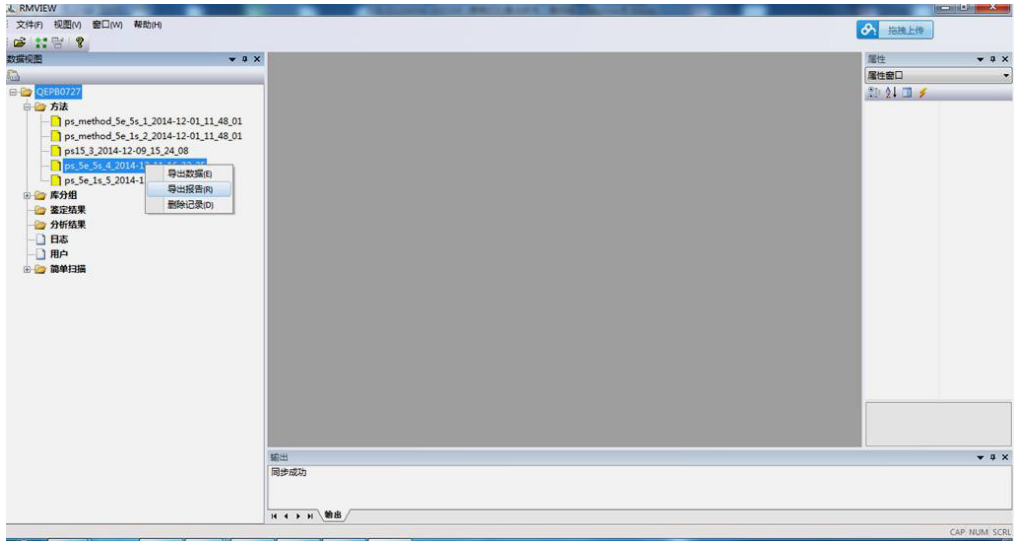

图 6 更新修改到设备 ACCUMAN PR-500

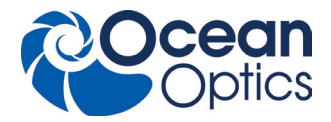

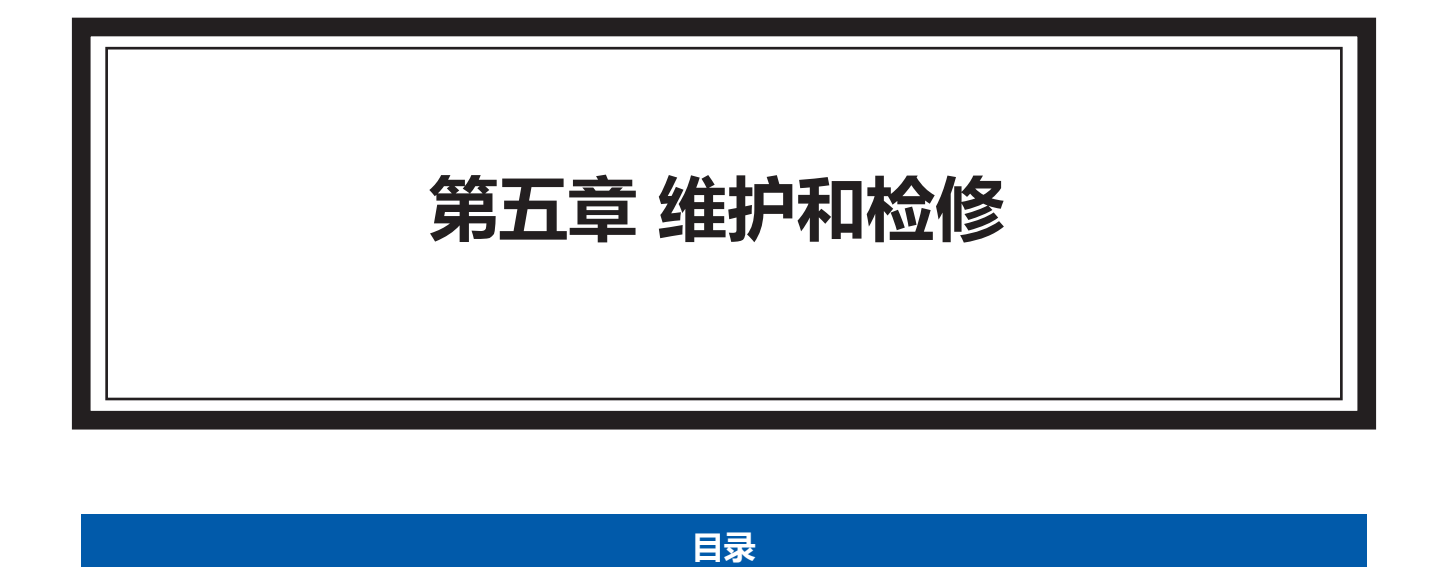

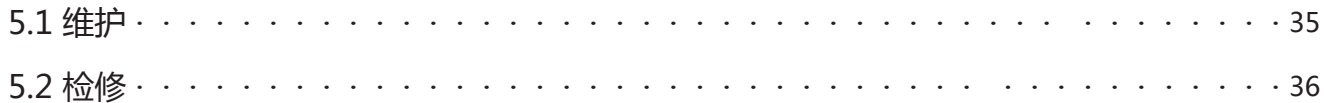

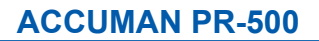

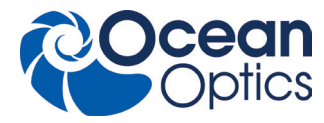

# **5.1 维护**

电池更换

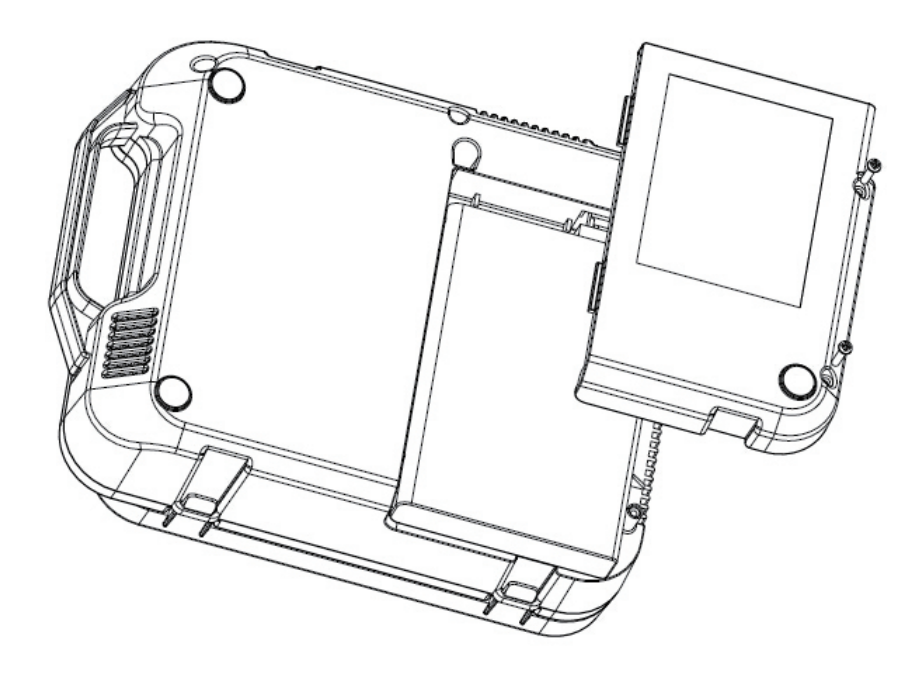

根据此图所示,使用十字头螺丝刀拧松两个螺丝,打开电池盖,然后可以更换蓄电池。 **注意:**请确保在光谱仪关闭后再更换电池,以避免带来不必要的损害。

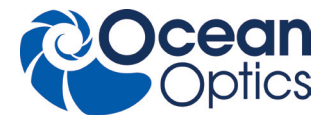

# **5.2 检修**

故障编码会在显示屏跳出的窗口中显示。下列表格用于诊断故障原因。主要组件的故障编码范围为 0~127;手柄设置软件故障编码的范围在 128 号以上。

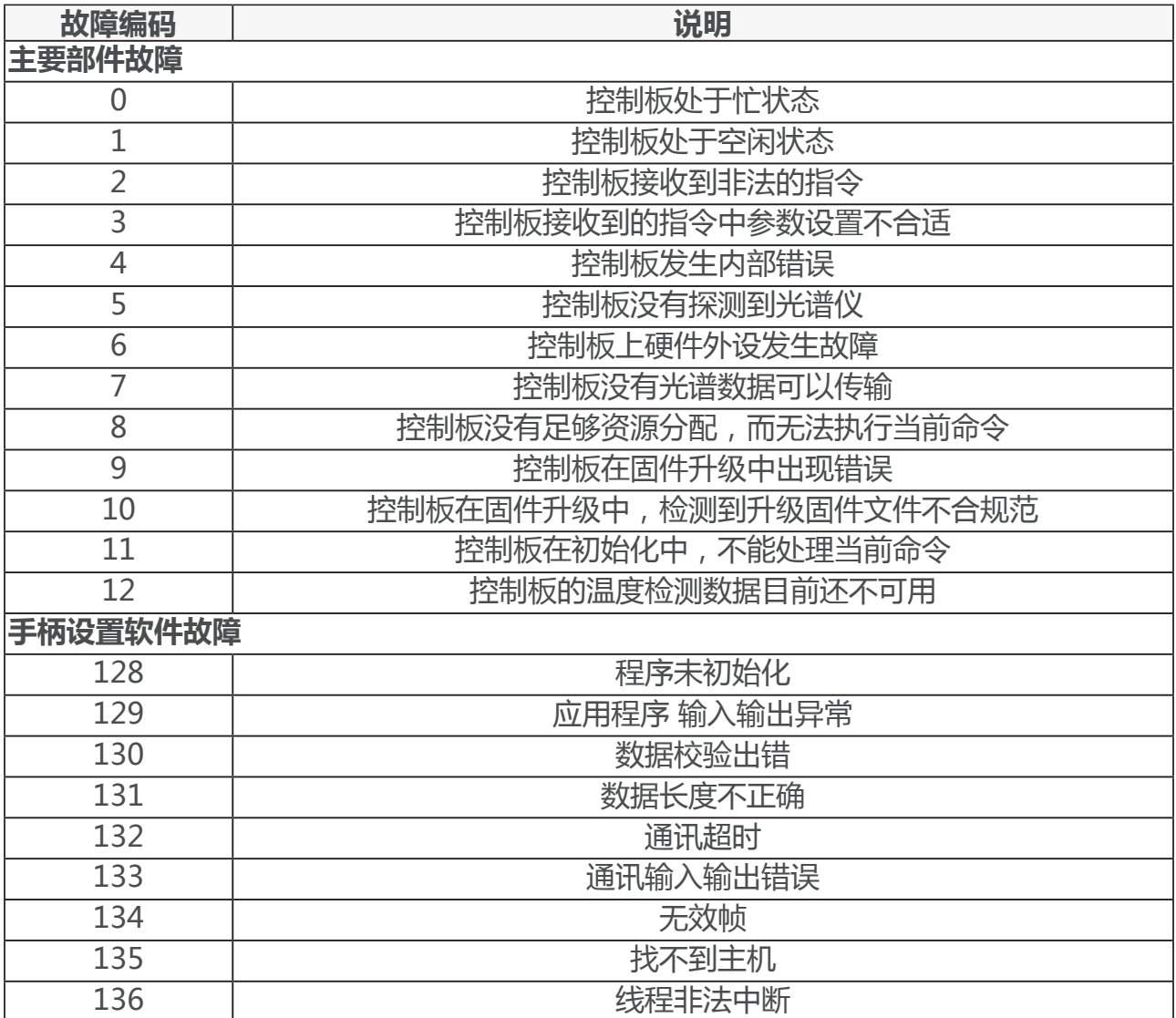

其他:

a. 机器自动关机,请检查风扇是否运转。

b. 机器自动关机,请检查外部电源是否稳定。(机器内部过流保护)